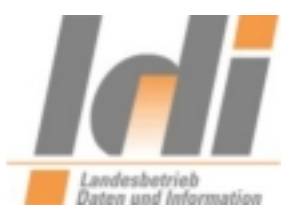

# **Verschlüsselung von Dateien**

mittels

SecCommerce SecSigner und Gpg4win

Stand 03.02.2014

**Landesbetrieb Daten und Information Valenciaplatz 6** 55118 Mainz

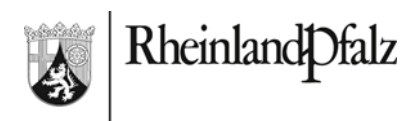

LDI Team A1-eGovernment

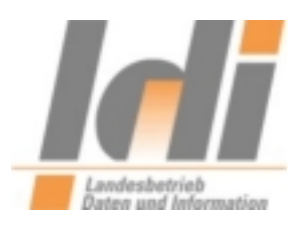

## **Inhaltsverzeichnis**

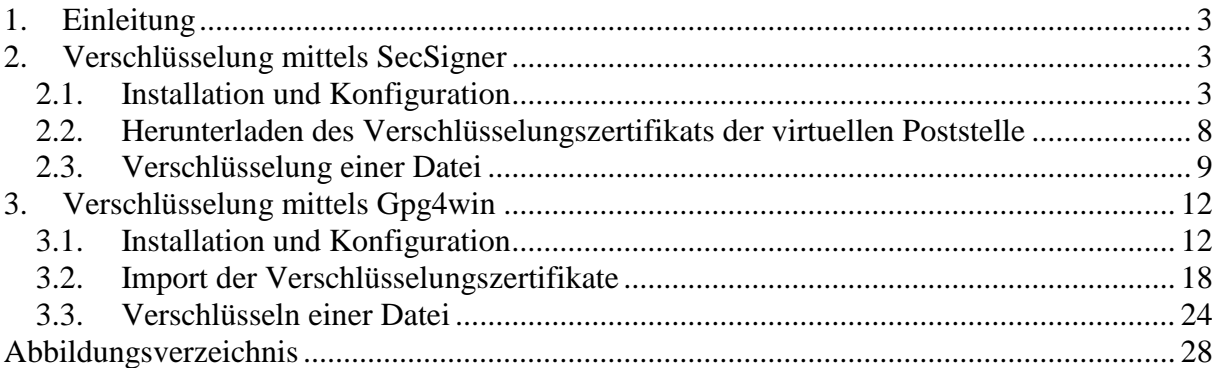

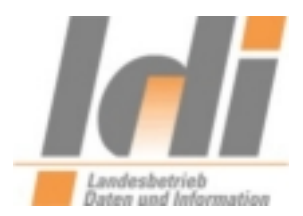

## <span id="page-2-0"></span>**1. Einleitung**

Die virtuelle Poststelle des Landes Rheinland-Pfalz ist in der Lage, S/MIME-verschlüsselte E-Mail-Nachrichten zu entschlüsseln. Dazu muss der Absender in der Regel ein eigenes X.509 E-Mail-Zertifikat, sowie ein spezifisches X.509 E-Mail-Zertifikat für das zu adressierende virtuelle Postfach in seiner E-Mail-Software hinterlegen. Zurzeit existieren nur für wenige virtuelle Postfächer spezifische E-Mail-Zertifikate, in diesen Fällen bieten die entsprechenden Behörden das Zertifikat direkt auf ihren Internetseiten zum Download an. Mittels der S/MIME-Verschlüsselung wird die komplette Nachricht verschlüsselt, mit Ausnahme von Absender, Empfänger und Betreff.

Für alle virtuellen Postfächer besteht darüber hinaus die Möglichkeit, zumindest Dateianhänge sicher zu verschlüsseln. Bitte beachten Sie hierzu, dass im E-Mail-Text dann keine datenschutzrelevanten Informationen übermittelt werden sollten.

Zur Verschlüsselung von Nachrichtenanhängen, können beliebige Softwareprodukte zum Einsatz kommen, die eine Verschlüsselung mittels 3-DES durchführen.

Unter Windows getestet und exemplarisch im Folgenden dargestellt wird die Nutzung der kostenlosen Software SecCommerce SecSigner ab Version 3.5.0 und Gpg4win ab der Version 2.2.1.

SecSigner kann sowohl zur qualifizierten elektronischen Signatur von Dateien als auch zur Verschlüsselung von Dateien verwendet werden. Gpg4win unterstützt PGP/GPG-

Verschlüsselung und Signatur sowie die in diesem Fall benötigte Verschlüsselung mittels S/MIME.

In diesem Dokument wird ausschließlich die Verschlüsselung von Nachrichtenanhängen mit dem Algorithmus Triple-DES (3DES) behandelt.

Das Zertifikat zur Dateiverschlüsselung ist bis zum 04.02.2017 gültig. Anfang 2017 werden wir unter [http://www.rlp-service.de/RLPGateway/FVP/FV/middleware/DownloadFiles/RLP-](http://www.rlp-service.de/RLPGateway/FVP/FV/middleware/DownloadFiles/RLP-Intermediaer.zip)[Intermediaer.zip](http://www.rlp-service.de/RLPGateway/FVP/FV/middleware/DownloadFiles/RLP-Intermediaer.zip) ein neues Zertifikat zur Verfügung stellen.

# <span id="page-2-1"></span>**2. Verschlüsselung mittels SecSigner**

## <span id="page-2-2"></span>*2.1. Installation und Konfiguration*

Die Software SecSigner ist über die Seite des Hersteller zu beziehen: <https://www.seccommerce.de/de/products/secsigner/download.html> Bzw. Direktlink: <https://www.seccommerce.de/de/public-downloads/file/1-windows-setup.html>

Die Installationsdatei muss heruntergeladen (ca. 4,7 MB) und installiert werden:

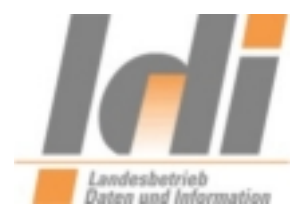

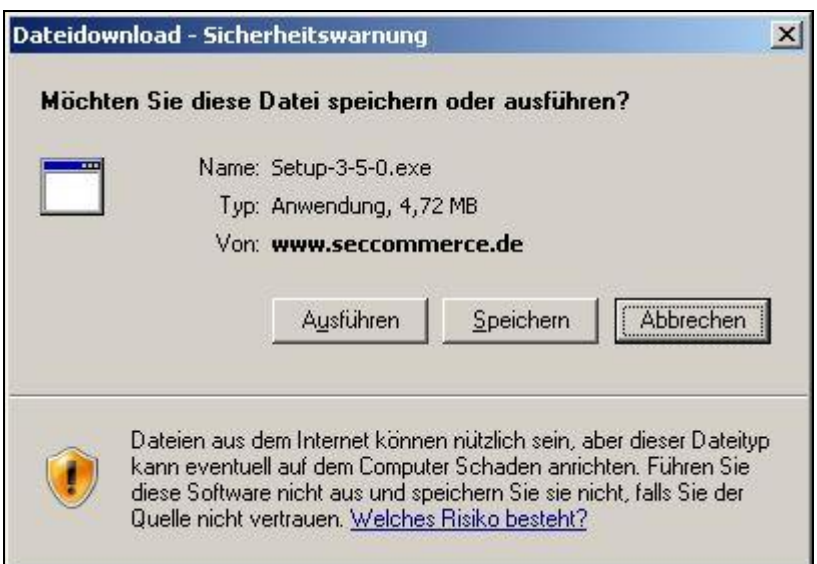

<span id="page-3-0"></span>**Abbildung 1: Speichern des Setup-Programms**

Speichern Sie die Installationsdatei bitte zunächst auf Ihrem Rechner.

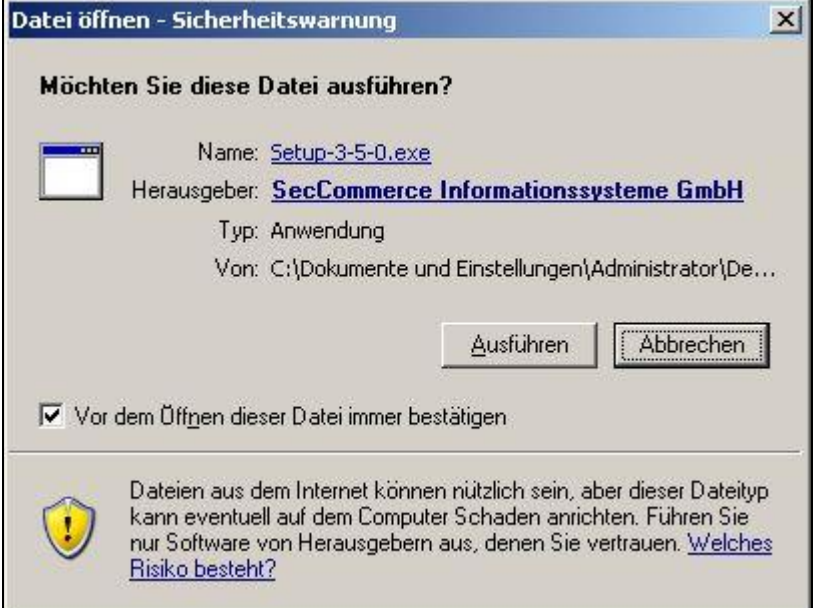

<span id="page-3-1"></span>**Abbildung 2: Ausführen des Setup-Programms**

Starten Sie nun das soeben heruntergeladene Setup-Programm durch Doppelklick auf die Datei "Setup-3-5-0.exe". Eine etwaige Sicherheitswarnung bestätigen Sie bitte mit "Ausführen".

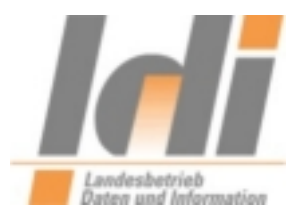

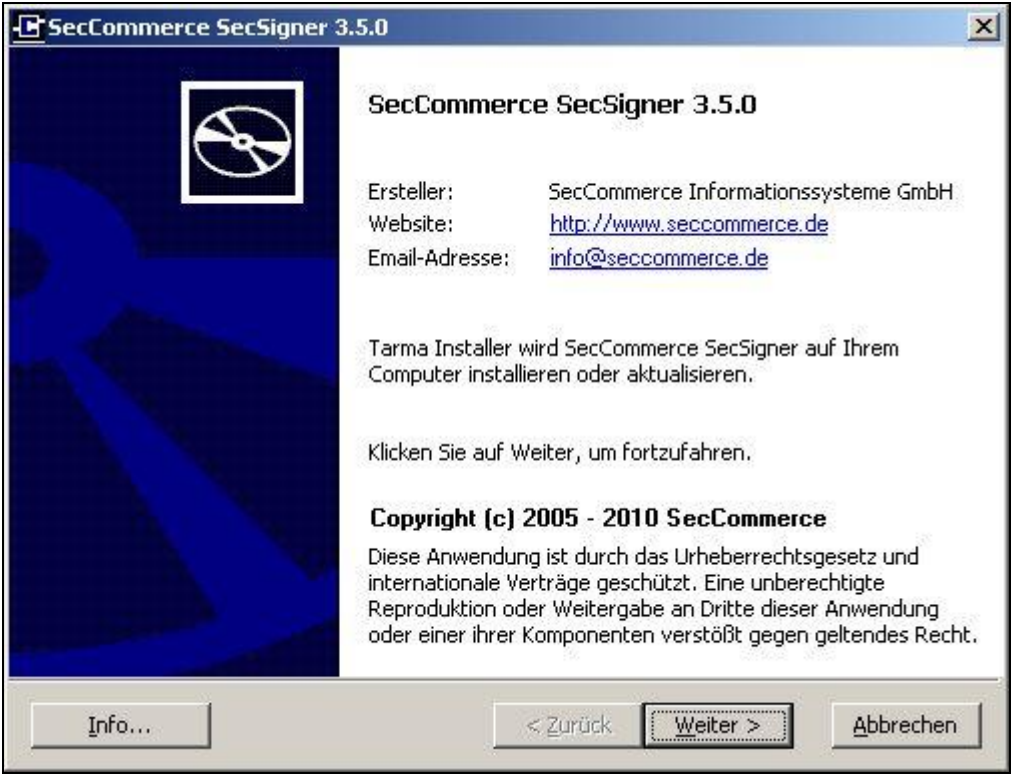

<span id="page-4-0"></span>**Abbildung 3: Startbildschirm des Setup-Programms**

Nun erscheint der Startbildschirm des Setup-Programms. Mit "Weiter" gelangen Sie zur nächsten Seite.

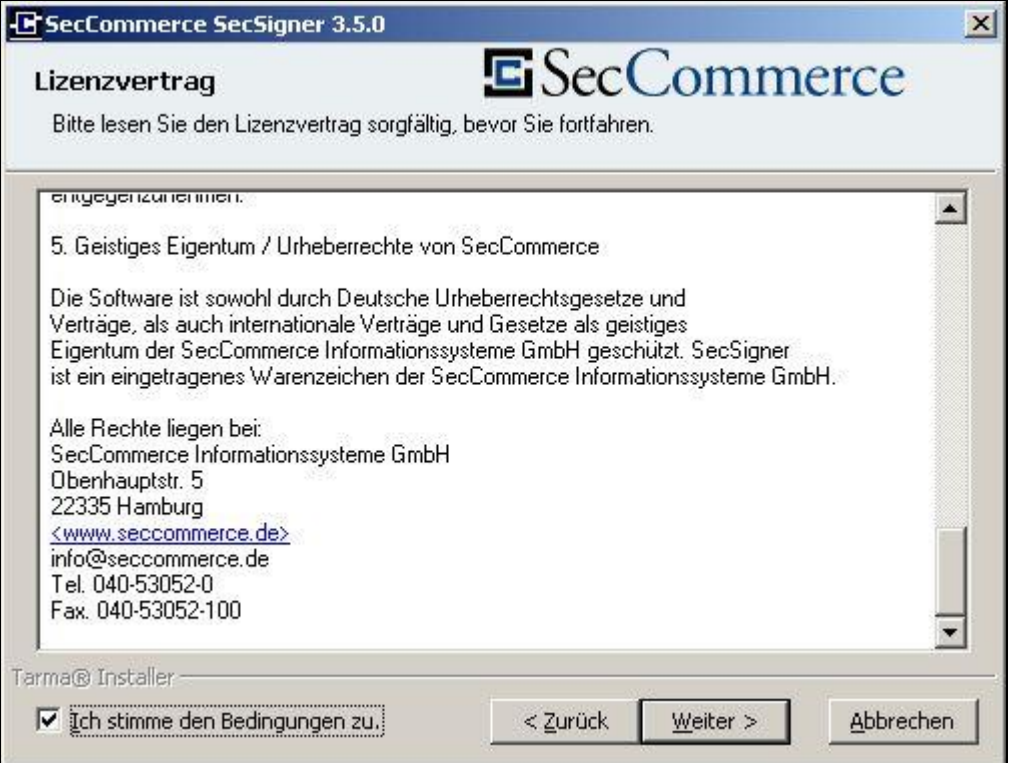

<span id="page-4-1"></span>**Abbildung 4: Bestätigung der Lizenzbedingungen**

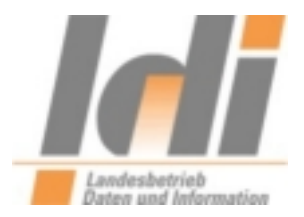

Prüfen und bestätigen Sie nun bitte den Lizenzvertrag durch Setzen des Häkchens bei "Ich stimme den Bedingungen zu.". Klicken Sie anschließend bitte auf "Weiter".

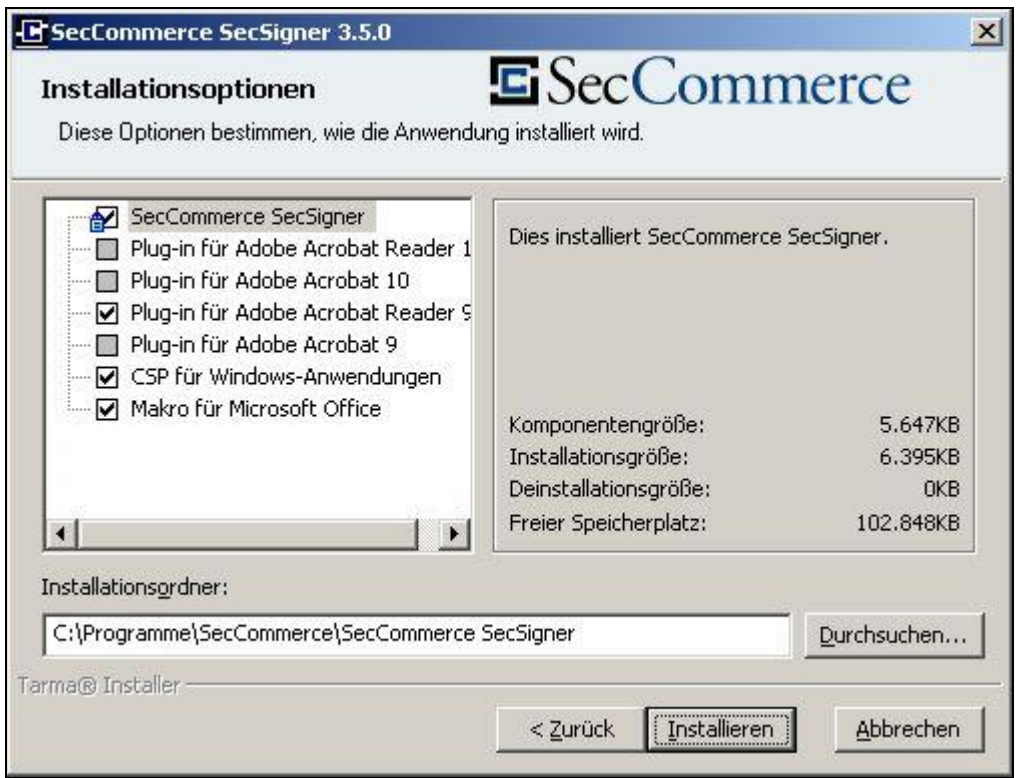

<span id="page-5-0"></span>**Abbildung 5: Einstellung der Installationsoptionen**

Die Installationsoptionen können Sie unverändert lassen. Benötigt werden in jedem Fall: SecCommerce SecSigner und CSP für Windows-Anwendungen. Der Installationsordner kann bei Bedarf geändert werden. Durch Klick auf "Installieren" wird die Software installiert.

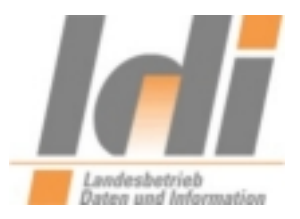

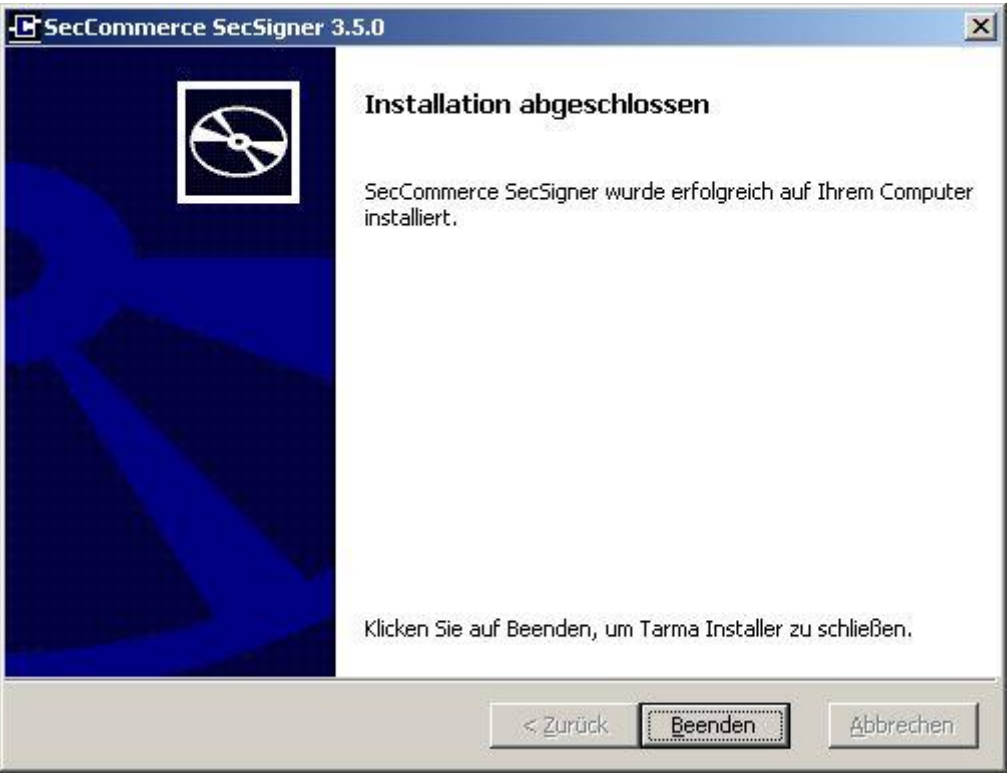

<span id="page-6-0"></span>**Abbildung 6: Abschluss des Setup-Programms**

Das Abschlussfenster des Setup-Programms schließen Sie bitte durch Klick auf "Beenden".

| C:\Programme\SecCommerce\SecCommerce SecSigner                       |        |                                                                             |             |                              |                  |
|----------------------------------------------------------------------|--------|-----------------------------------------------------------------------------|-------------|------------------------------|------------------|
| Bearbeiten<br>Ansicht Favoriten Extras ?<br>Datei                    |        |                                                                             |             |                              |                  |
| $\left(\begin{array}{ccc} 1 & 2 & 3 \\ 2 & 3 & 5 \end{array}\right)$ | Suchen | $\mathbf{H}$ .<br>Ordner                                                    |             |                              |                  |
| Adresse C:\Programme\SecCommerce\SecCommerce SecSigner               |        |                                                                             |             |                              |                  |
|                                                                      |        | Name                                                                        | Größe   Typ |                              | Geändert am *    |
| Datei- und Ordneraufgaben                                            | ×.     | secsigner.properties<br>lasi                                                | 5KB         | PROPERTIES-Datei             | 05.04.2011 16:54 |
|                                                                      |        | Eisecsigner_res.pkcs7                                                       | 4KB         | PKC57-Datei                  | 05.04.2011 16:21 |
| <b>Andere Orte</b>                                                   | ×.     | - , , SecSignerRes99B86F18A5E1A2A55624A9B6A7B20A704C96CE7A0719FA23FDF (الفا | 776 KB      | Executable Jar File          | 05.04.2011 16:21 |
|                                                                      |        | SecSigner, jar                                                              |             | 1.634 KB Executable Jar File | 05.04.2011 16:21 |
| <b>Details</b>                                                       | ¥.     | SecSignerExt.jar                                                            |             | 412 KB Executable Jar File   | 05.04.2011 16:18 |
|                                                                      |        | SecSigner.exe                                                               | 63 KB       | Anwendung                    | 05.04.2011 16:06 |
|                                                                      |        | CallSecSignerDLL.dll                                                        | 95 KB       | Programmbibliothek           | 05.04.2011 16:06 |
|                                                                      |        | secwintools.dll                                                             | 68 KB       | Programmbibliothek           | 05.04.2011 15:31 |
|                                                                      |        | scdriver.jar                                                                | 201 KB      | Executable Jar File          | 05.04.2011 15:31 |
|                                                                      |        | SecSignerShellExt.dll                                                       |             | 156 KB Programmbibliothek    | 05.04.2011 15:05 |
|                                                                      |        | SecCryptoSP.dll                                                             | 96 KB       | Programmbibliothek           | 05.04.2011 15:04 |
|                                                                      |        | SecSignerShellExt.dll._rb                                                   |             | 156 KB RB-Datei              | 24.11.2009 19:31 |
|                                                                      |        | SecComCSP.dll                                                               |             | 64 KB Programmbibliothek     | 05.01.2009 18:36 |
|                                                                      |        | msvcr71.dll                                                                 |             | 340 KB Programmbibliothek    | 07.03.2007 18:35 |
|                                                                      |        | $\Box$ doc                                                                  |             | Dateiordner                  | 13.04.2011 11:45 |

<span id="page-6-1"></span>Abbildung 7: Öffnen der Konfigurationsdatei "secsigner.properties"

Im Nachgang ist noch eine Konfigurationsänderung erforderlich, um die Software mit der virtuellen Poststelle des Landes Rheinland-Pfalz verwenden zu können. Wechseln Sie dazu bitte in das Installationsverzeichnis der Anwendung (Standardmäßig: "C:\Programme\SecCommerce\SecCommerce\SecSigner").

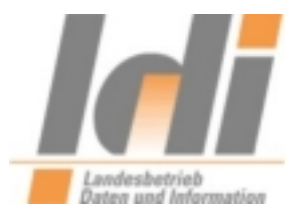

Öffnen Sie dort bitte die Datei secsigner.properties (z.B. mit Wordpad) und fügen Sie am Ende der Datei bitte folgende Zeile (ohne Anführungszeichen) ein: "seccommerce.secsigner.encryption.cipherid=0"

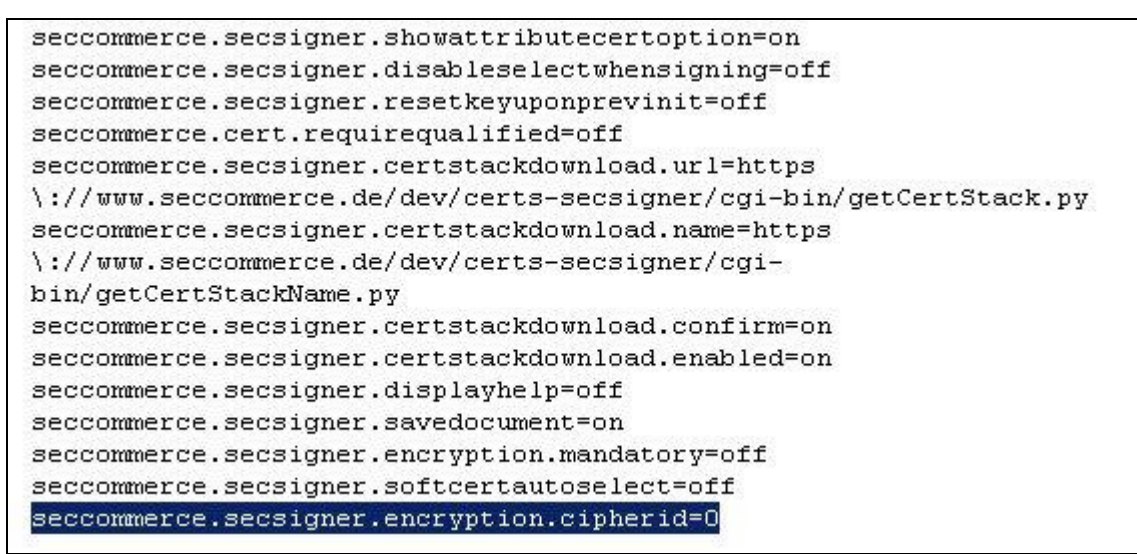

<span id="page-7-1"></span>**Abbildung 8: Ergänzung der Datei secsigner.properties**

<span id="page-7-0"></span>Nachdem Sie die Zeile ergänzt haben speichern Sie bitte Änderungen.

### *2.2. Herunterladen des Verschlüsselungszertifikats der virtuellen Poststelle*

Um eine Datei mit dem Verschlüsselungszertifikat der virtuellen Poststelle des Landes Rheinland-Pfalz zu verschlüsseln, benötigen Sie den öffentlichen Schlüssel der virtuellen Poststelle.

Der öffentliche Schlüssel der VPS ist auf der Website [www.rlp-Service.de](http://www.rlp-service.de/) zu finden [\(http://www.rlp-service.de/RLPGateway/FVP/FV/middleware/DownloadFiles/RLP-](http://www.rlp-service.de/RLPGateway/FVP/FV/middleware/DownloadFiles/RLP-Intermediaer.zip)[Intermediaer.zip\)](http://www.rlp-service.de/RLPGateway/FVP/FV/middleware/DownloadFiles/RLP-Intermediaer.zip) bitte speichern Sie die ZIP-Datei in einem beliebigen Ordner auf Ihrem PC und entpacken Sie sie anschließend.

Ihnen liegt nun eine Datei mit der Bezeichnung "RLP-VPS-base64.cer" vor.

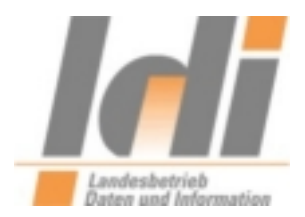

## <span id="page-8-0"></span>*2.3. Verschlüsselung einer Datei*

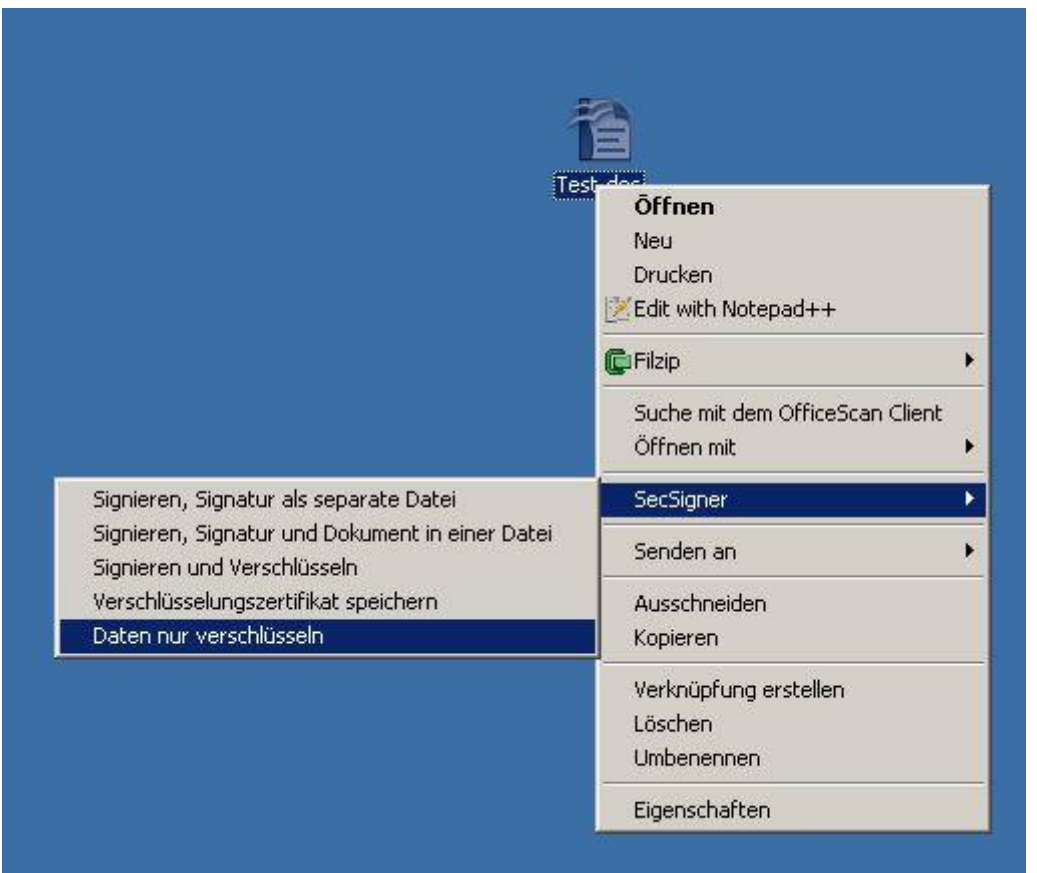

<span id="page-8-1"></span>**Abbildung 9: Zu verschlüsselnde Datei auswählen**

Nach der Installation von SecSigner finden Sie bei Verwendung der rechten Maustaste auf die zu verschlüsselnde Datei einen Menupunkt "SecSigner", der wiederum als untersten Menupunkt "Daten nur verschlüsseln" anbietet.

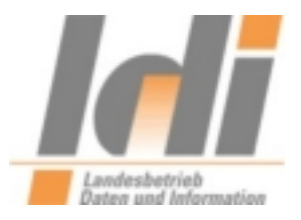

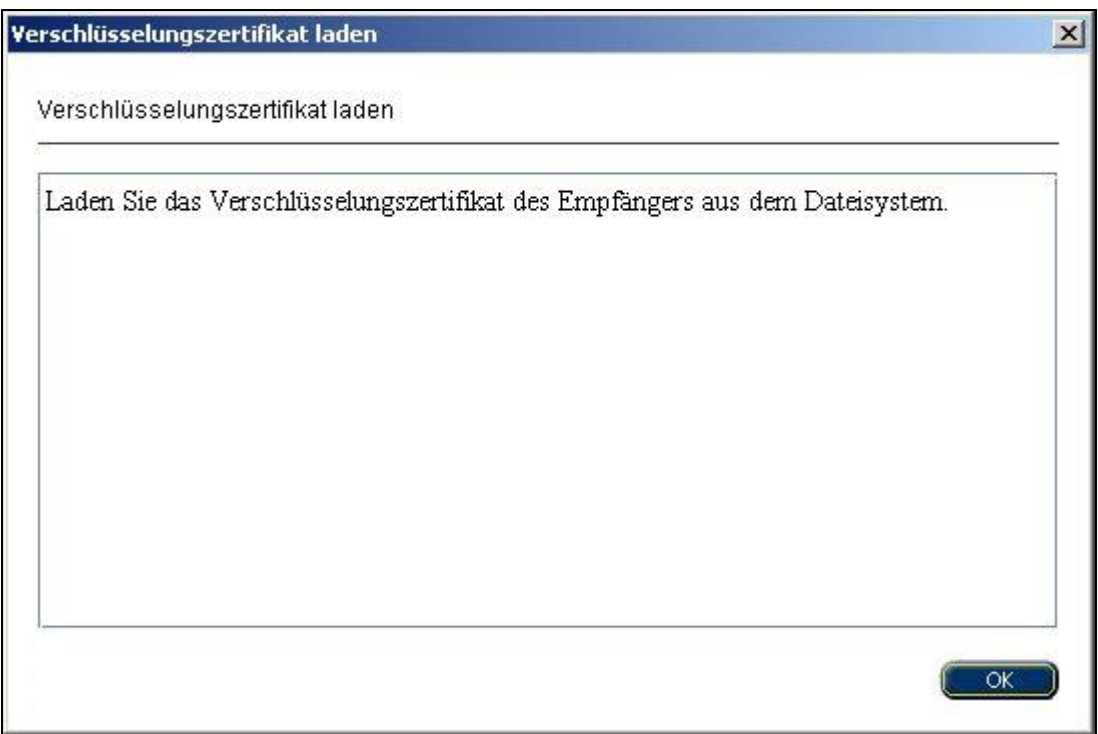

<span id="page-9-0"></span>**Abbildung 10: Bestätigungsfenster zur Auswahl des Verschlüsselungszertifikats**

Das nun folgende Bestätigungsfenster können Sie durch einfachen Klick auf "OK" bestätigen.

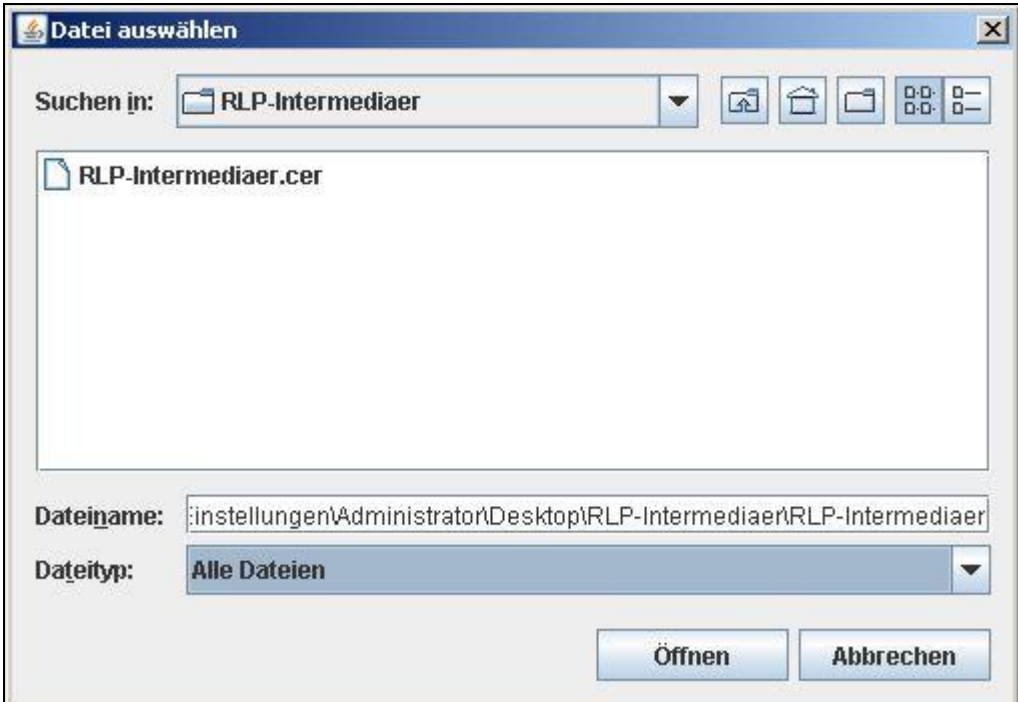

<span id="page-9-1"></span>**Abbildung 11: Auswahl des Verschlüsselungszertifikats**

LDI Team A1-eGovernment Seite 10 Nach der Auswahl "Daten nur verschlüsseln" haben Sie noch den Speicherort des öffentlichen Schlüssels der virtuellen Poststelle auf Ihrem PC anzugeben. Achten Sie darauf bei Dateityp

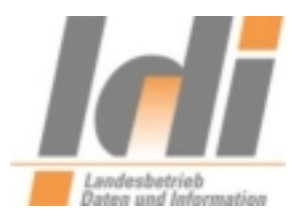

"Alle Dateien" auszuwählen. Navigieren Sie zu der im Vorfeld heruntergeladenen Datei "RLP-VPS-base64.cer", wählen Sie diese aus und klicken Sie anschließend auf "Öffnen".

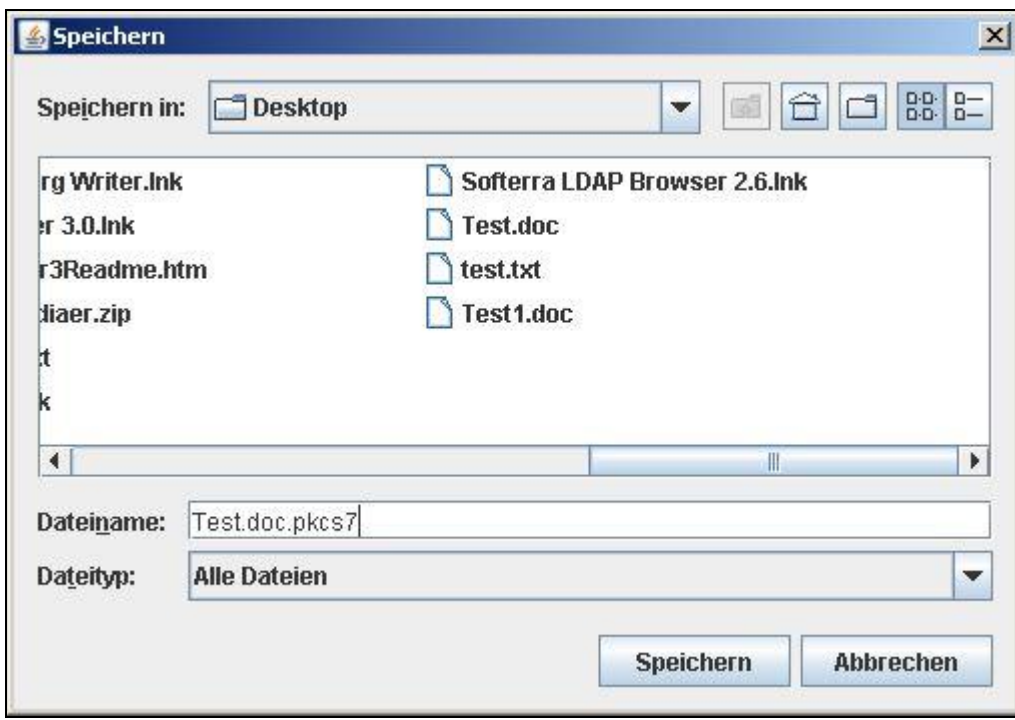

<span id="page-10-0"></span>**Abbildung 12: Speichern der verschlüsselten Datei**

Sie erhalten nun die Möglichkeit auszuwählen, wo die neue verschlüsselte Datei gespeichert werden soll. Standardmäßig wird der ursprüngliche Dateiname um die Endung "pkcs7" ergänzt, dies sollten Sie beibehalten. Ihre Ursprungsdatei wird dann nicht verändert.

Die verschlüsselte Datei mit der Endung ".pkcs7" können Sie nun an eine E-Mail anhängen, die Sie an eine virtuelle Postfachadresse des Landes Rheinland-Pfalz senden möchten.

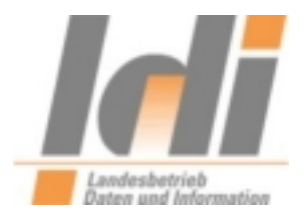

## <span id="page-11-0"></span>**3. Verschlüsselung mittels Gpg4win**

### <span id="page-11-1"></span>*3.1. Installation und Konfiguration*

**Gpg4win** (*GNU Privacy Guard for Windows*) ist ein Installationspaket für [Windows](http://de.wikipedia.org/wiki/Microsoft_Windows) und kann kostenfrei aus dem Internet [\(http://www.gpg4win.de/\)](http://www.gpg4win.de/) heruntergeladen werden.

Bitte beachten Sie, dass die aktuelle Version der virtuellen Poststelle Nachrichten mit angehängten PGP/GPG-Zertifikaten nicht verarbeiten kann. D.h. Nachrichtenanhänge für die virtuelle Poststelle können wie unten beschrieben verschlüsselt werden, die Nutzung der übrigen durch Gpg4win bereitgestellten Funktionen wird in diesem Kontext noch nicht unterstützt.

Nach dem Download von Gpg4win wird die Installation durch Doppelklick auf die Datei gpg4winX.X.exe (X.X= die jeweils aktuelle Versionsnummer) und Klick auf den Button "Ausführen" gestartet:

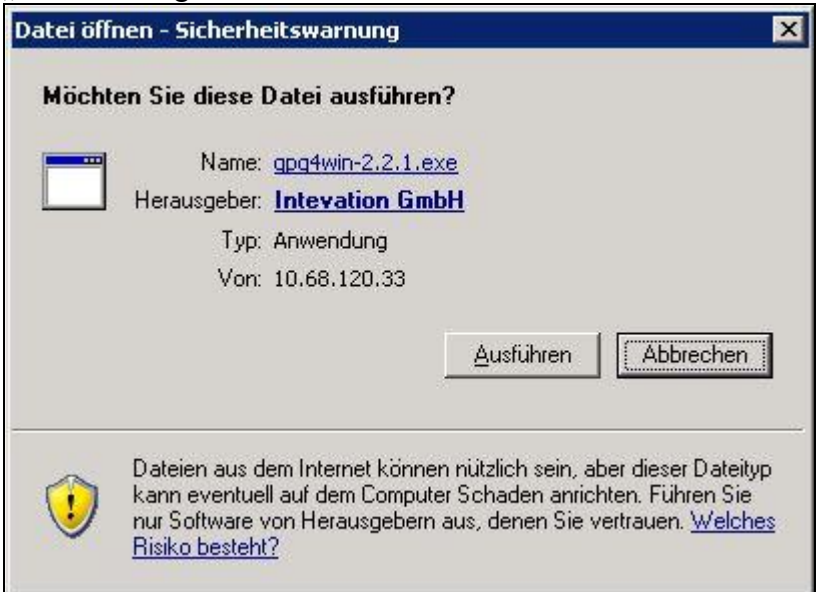

**Abbildung 13: Installation 1**

Während der Installation kann man die gewünschte Sprache auswählen:

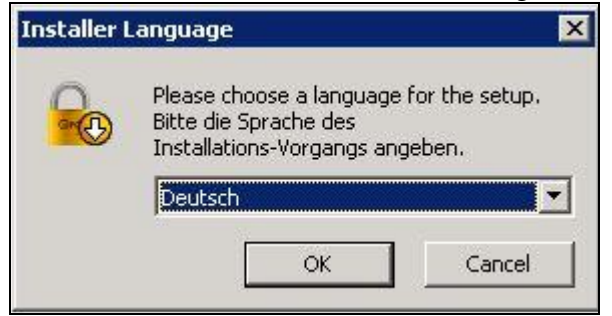

Abbildung 14: Installation 2

LDI Team A1-eGovernment Seite 12

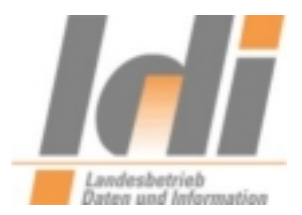

#### Es erscheint der Begüßungsbildschirm:

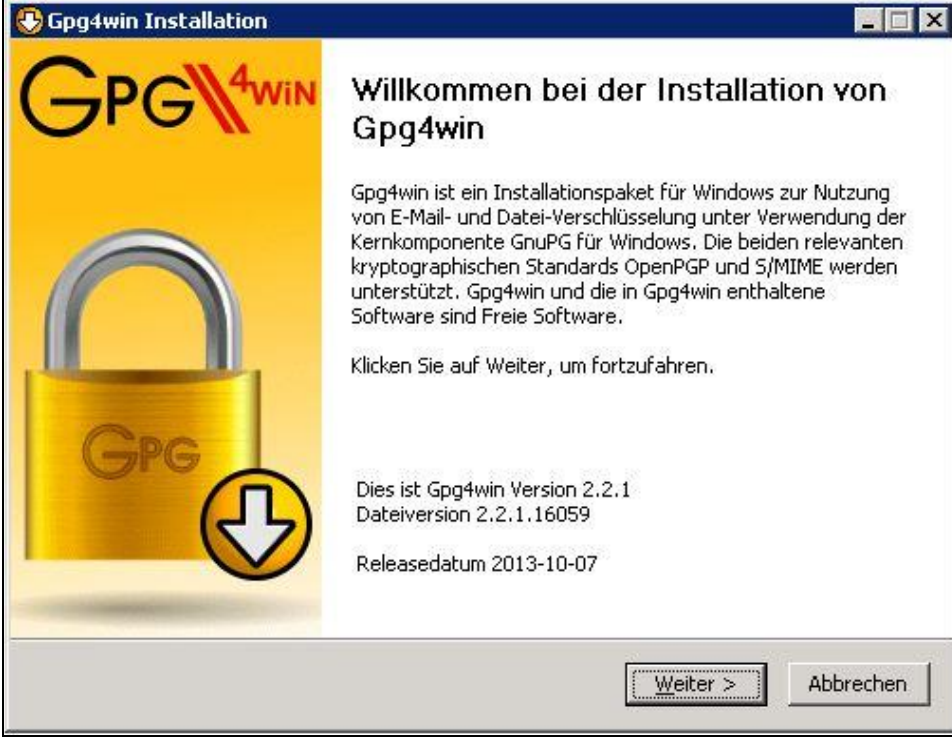

Abbildung 15: Installation 3

### Im Folgenden werden die Lizenzinformationen angezeigt:

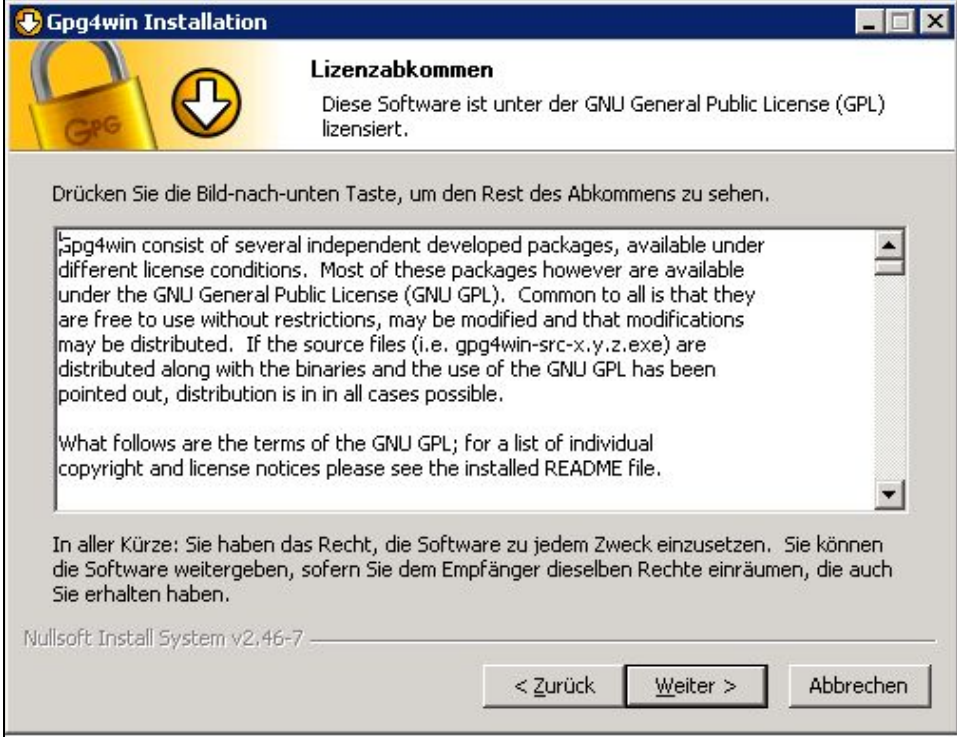

Abbildung 16: Installation 4

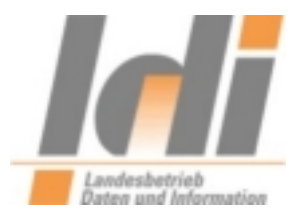

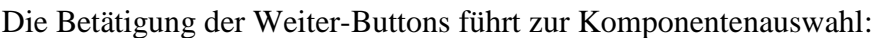

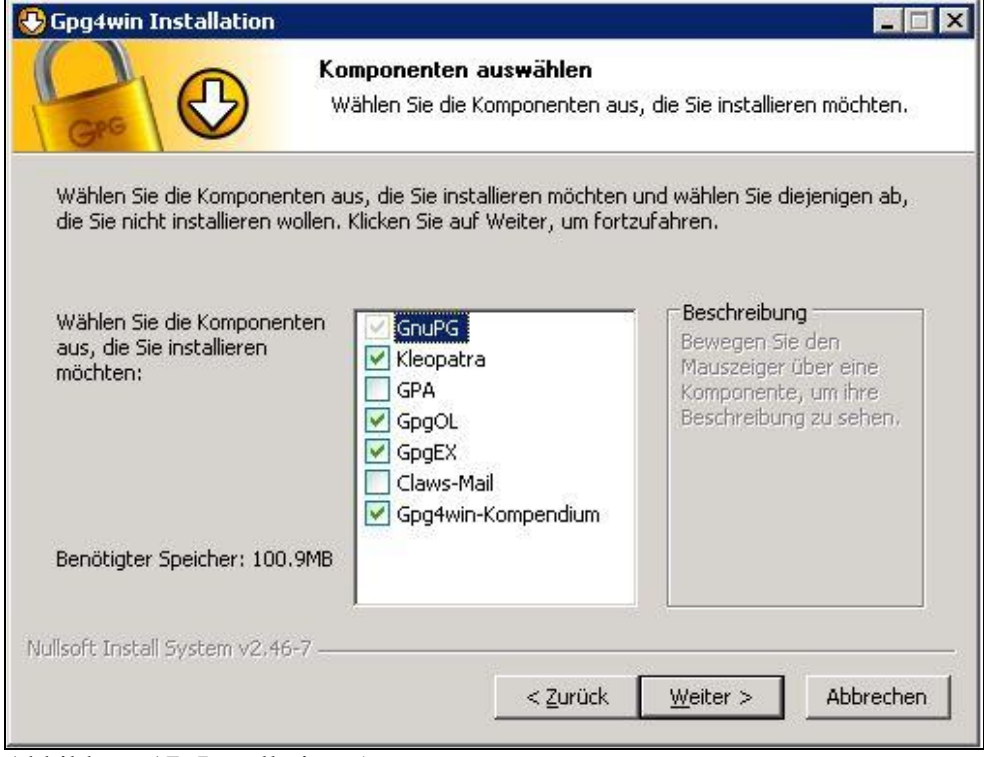

Abbildung 17: Installation 5

Hier kann die Standardvorbelegung übernommen werden. In jedem Fall aber muss Kleopatra (Ein Zertifikatsmanager für OpenPGP und X.509 (S/MIME )) mit ausgewählt sein. Ein Klick auf den Weiter-Button schließt die Komponentenauswahl ab.

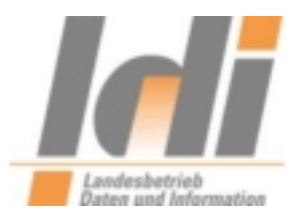

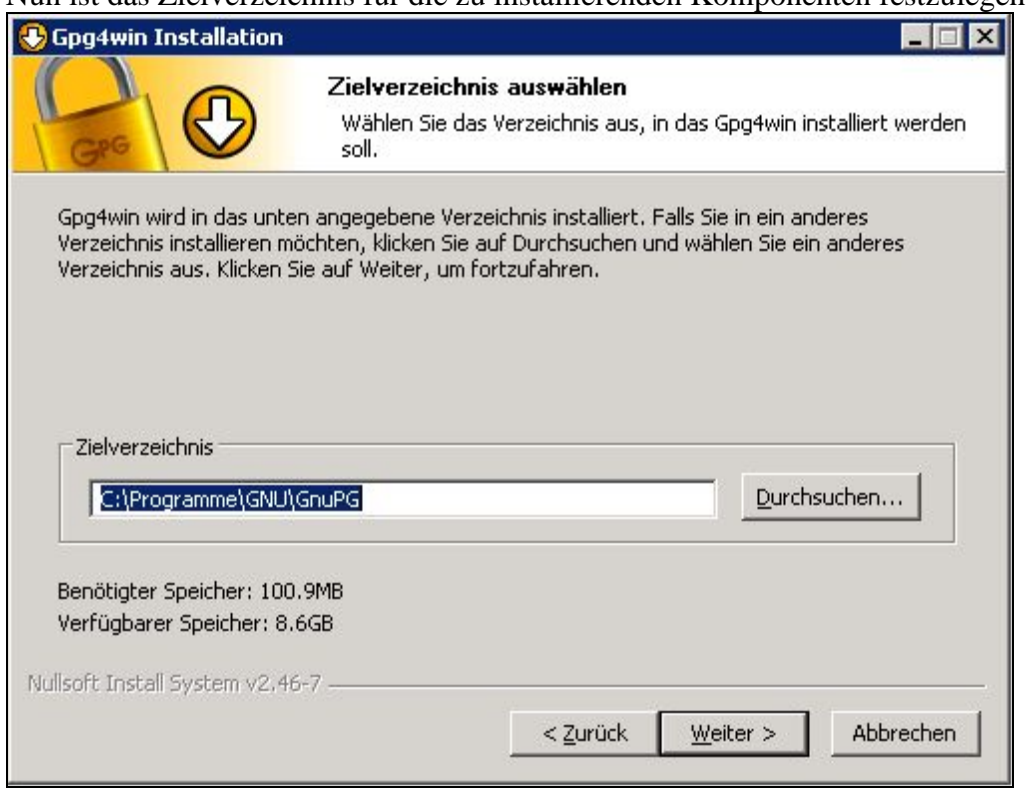

#### Nun ist das Zielverzeichnis für die zu installierenden Komponenten festzulegen:

Abbildung 18: Installation 6

## Im Bildschirm "Installationsoptionen" wird die gewünschte Verknüpfung hinterlegt:

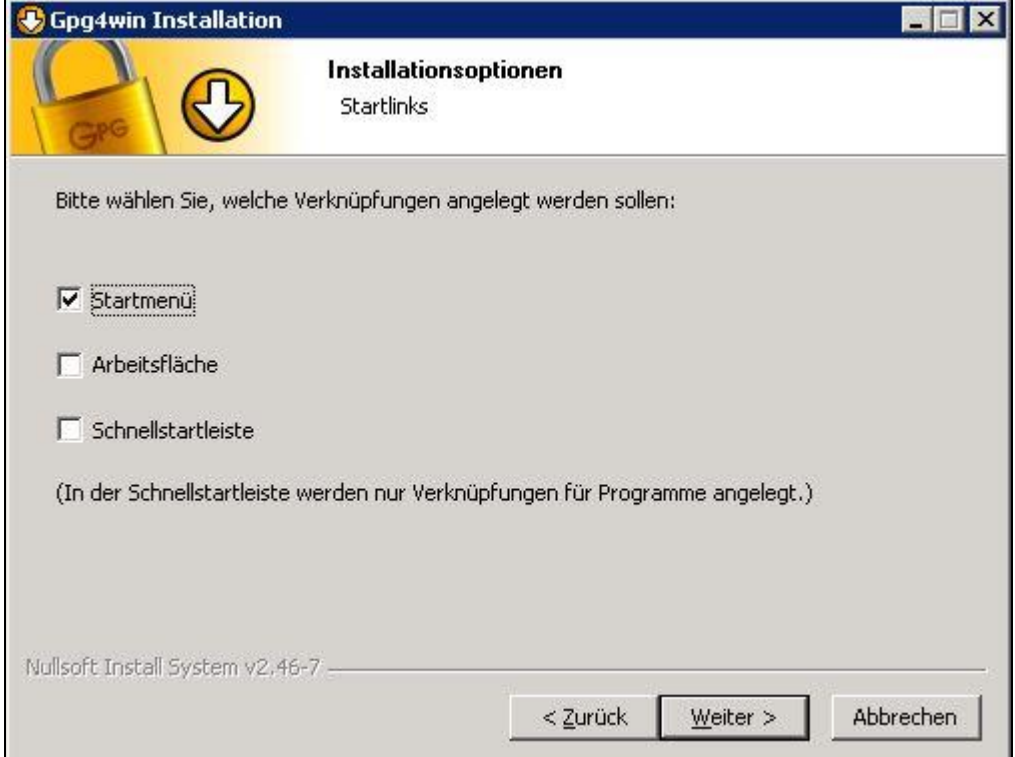

Abbildung 19: Installation 7

LDI Team A1-eGovernment Seite 15

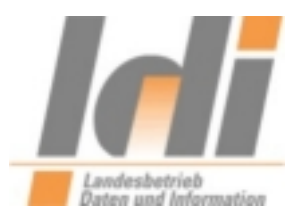

#### Schließlich wird der Startmenü-Ordner bestimmt:

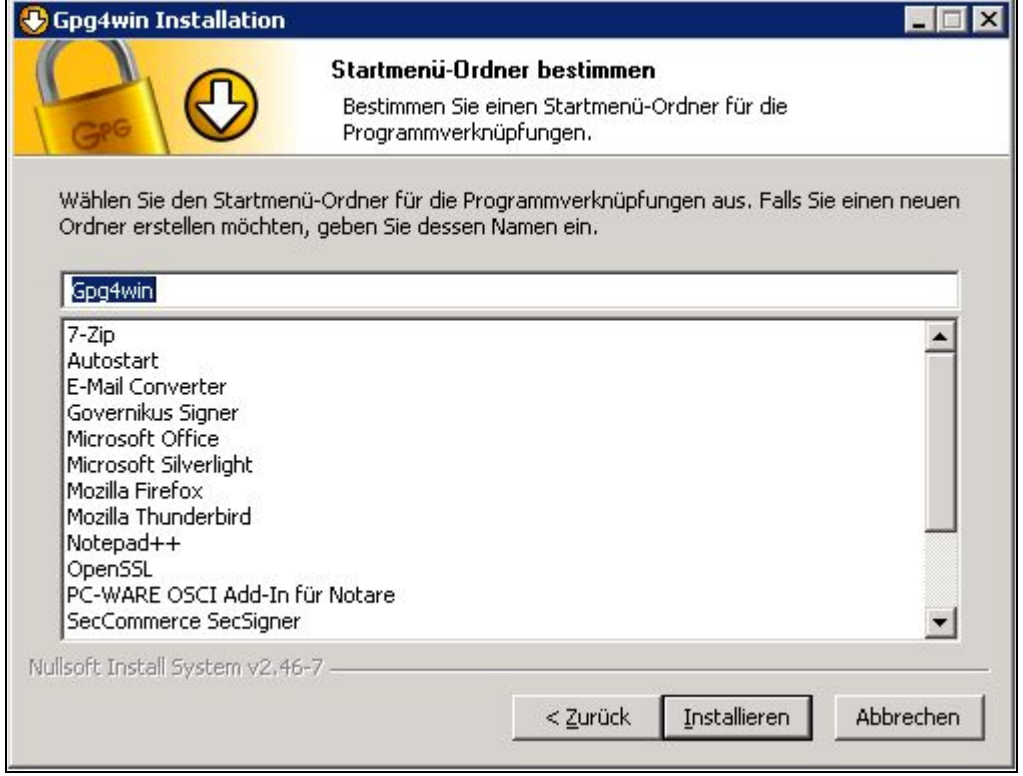

Abbildung 20: Installation 8

#### Damit ist die Installation vollständig:

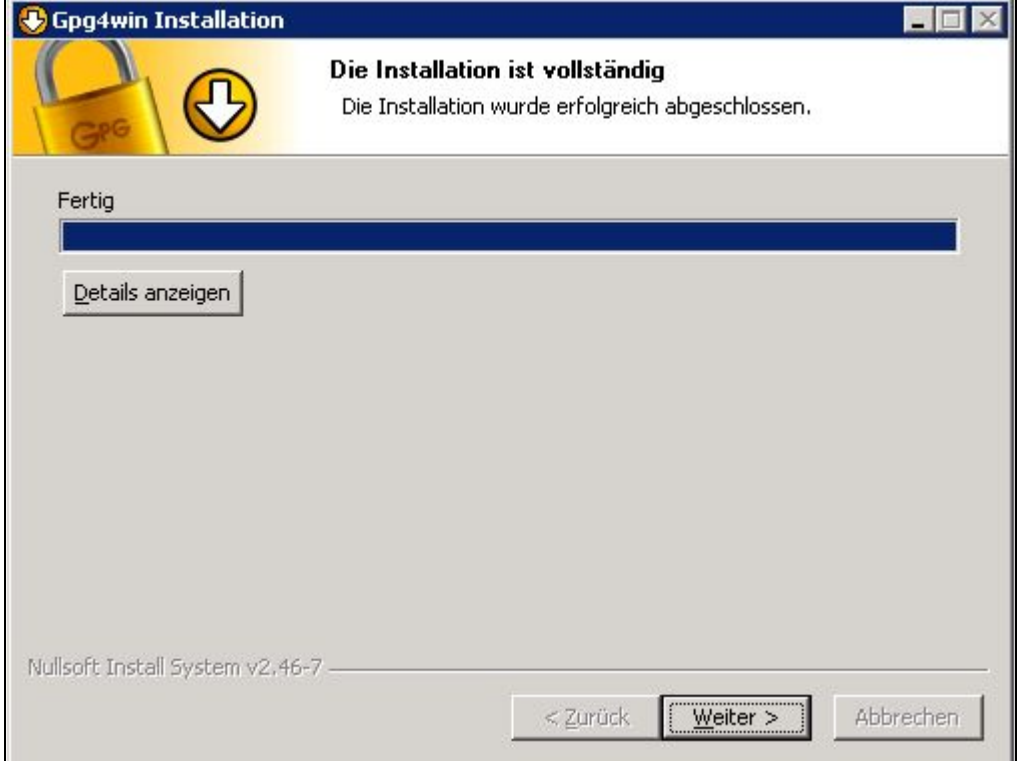

Abbildung 21: Installation 9

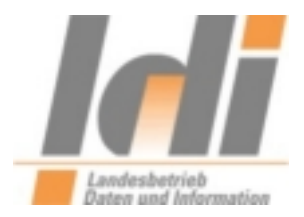

# Und abgeschlossen: **B** Gpg4win Installation  $\blacksquare \blacksquare$ Die Installation von Gpg4win wird abgeschlossen Windows muss neu gestartet werden, um die Installation von Gpg4win zu vervollständigen. Möchten Sie Windows jetzt neu starten? C Detzt neu starten O Windows später selbst neu starten Abbrechen: < Zurück Fertig stellen

Abbildung 22: Installation 10

Im Folgenden ist die Einstellung von Kleopatra vorzunehmen bzw. zu kontrollieren. Dazu muss Kleopatra gestartet und in der Menüleiste die Auswahl "Einstellungen" und anschließend "Kleopatra einrichten" gewählt werden.

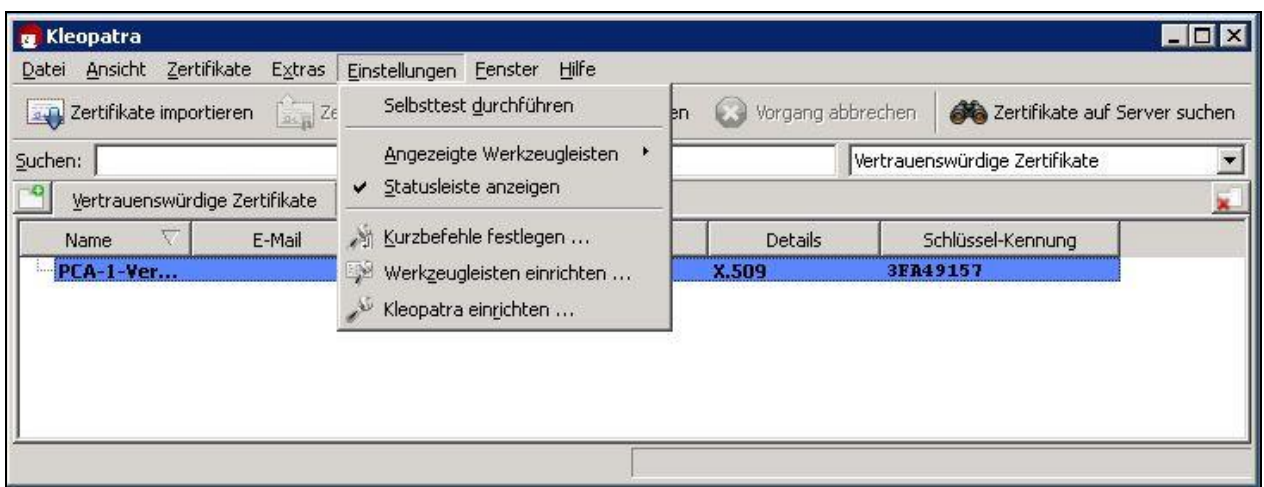

Abbildung 23: Kleopatra Einrichtung 1

Hier ist es wichtig, darauf zu achten, dass für Seite GnuPG-System auf der Registerkarte GPG for S/MIME in jedem Fall als Verschlüsselungsverfahren 3DES eingetragen ist.

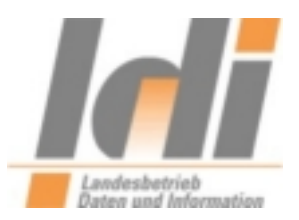

Falls der Rechner, auf dem die Verschlüsselung durchgeführt wird, keinen Zugriff auf das Internet hat, ist es notfalls hier auch möglich, die Option "Niemals eine CRL konsultieren" auszuwählen. Das hat zur Folge, dass keine Prüfung auf zurückgezogene Zertifikate erfolgen kann.

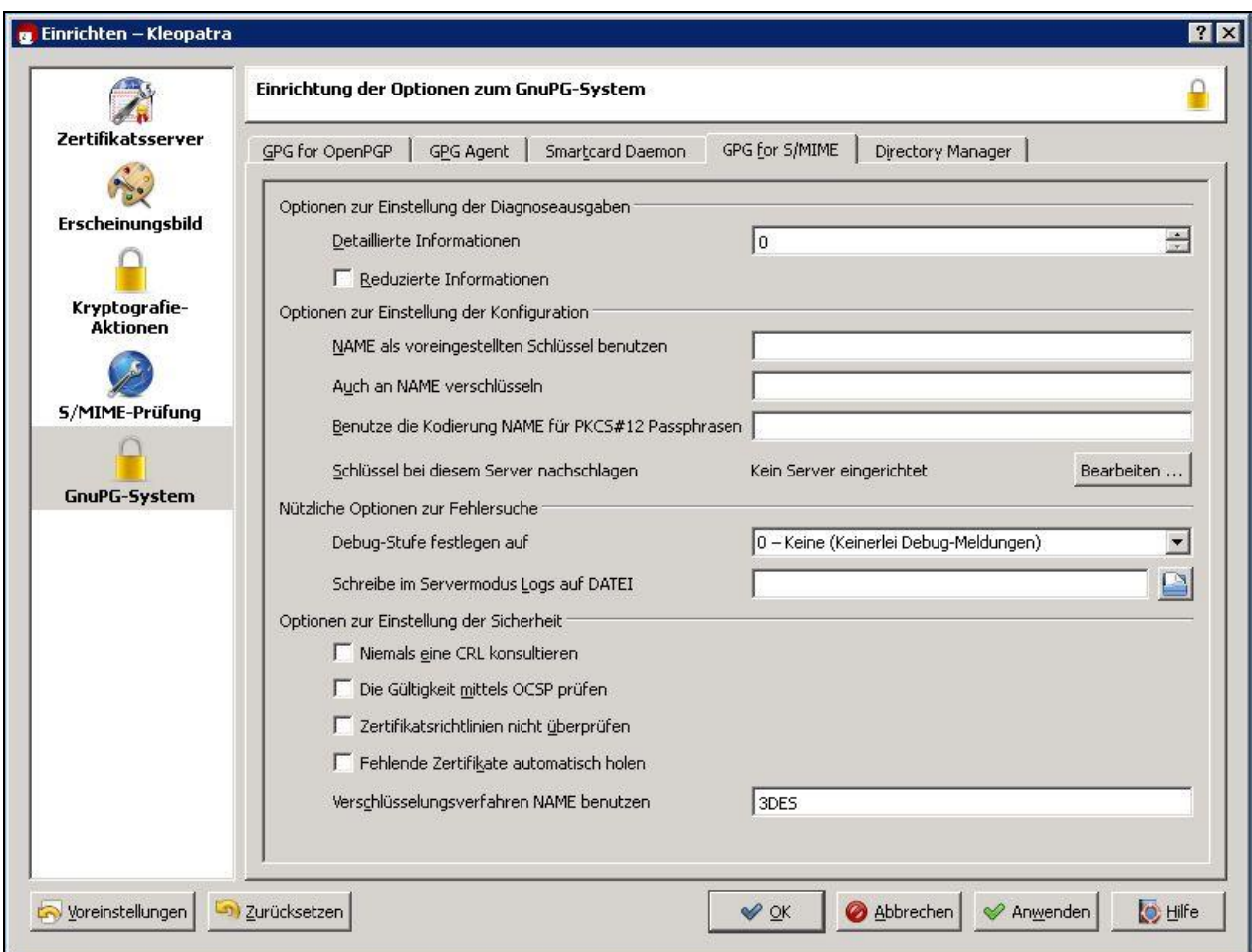

Abbildung 24: Kleopatra Einrichtung 2

## <span id="page-17-0"></span>*3.2. Import der Verschlüsselungszertifikate*

Um das Verschlüsselungszertifikat der virtuellen Poststelle inklusive Herausgeberzertifikat und Zwischenzertifikat zu importieren, wird zunächst Kleopatra gestartet:

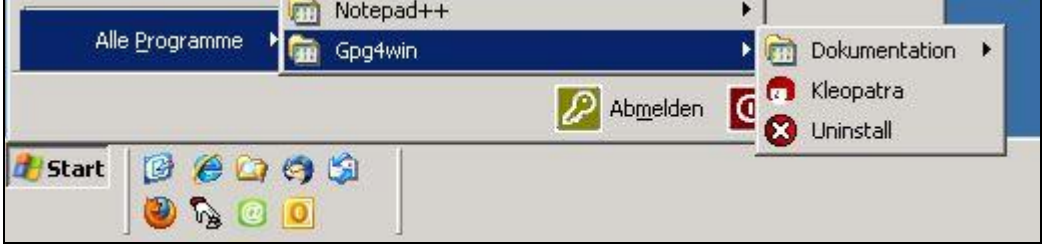

Abbildung 25: Kleopatra starten

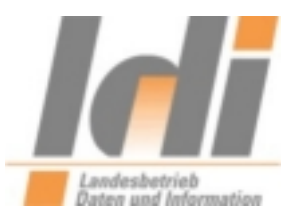

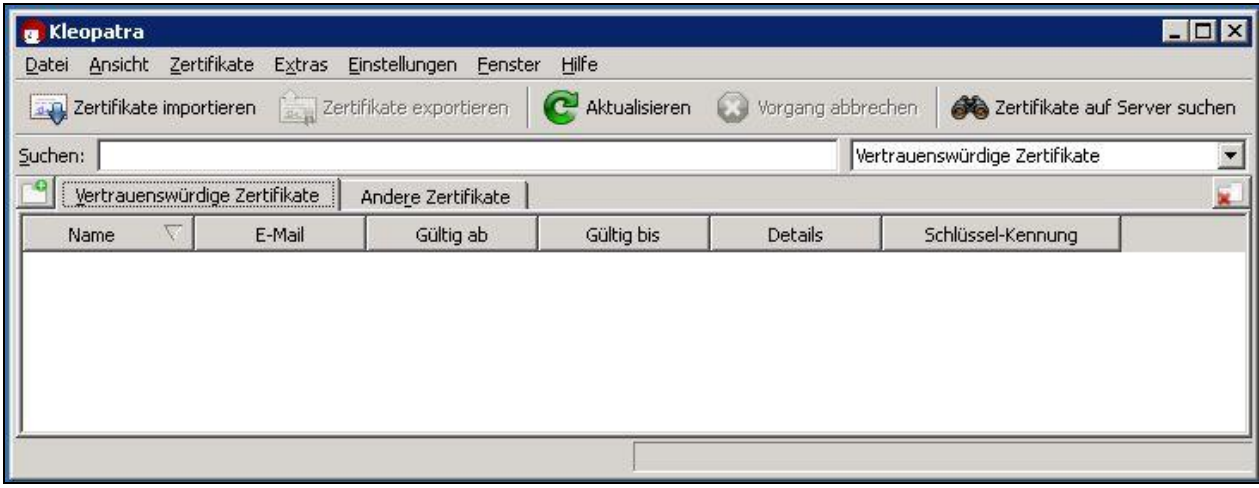

Abbildung 26: Kleopatra Startbildschirm

Zur Auswahl der zu importierenden Zertifikate klickt man auf den Button "Zertifikate importieren":

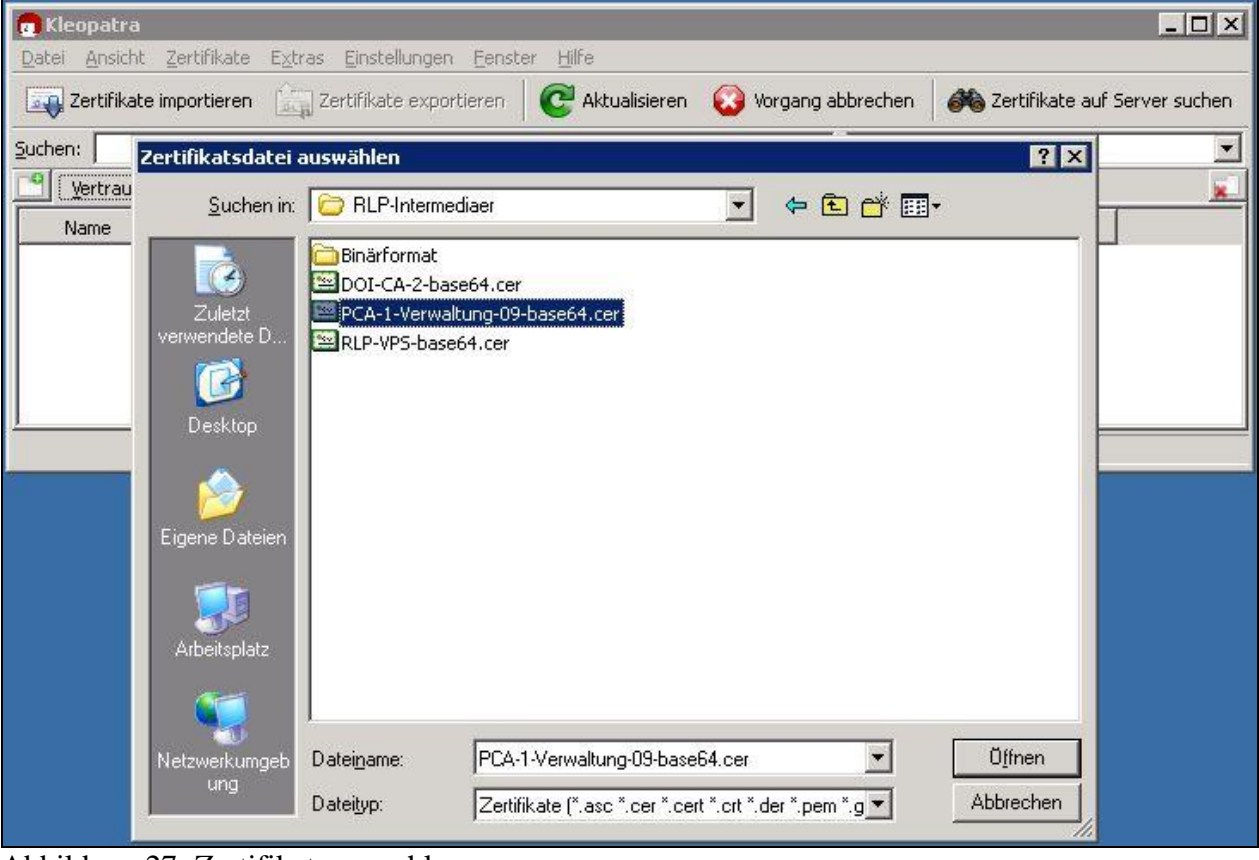

Abbildung 27: Zertifikatsauswahl

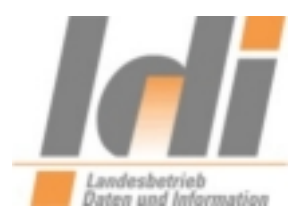

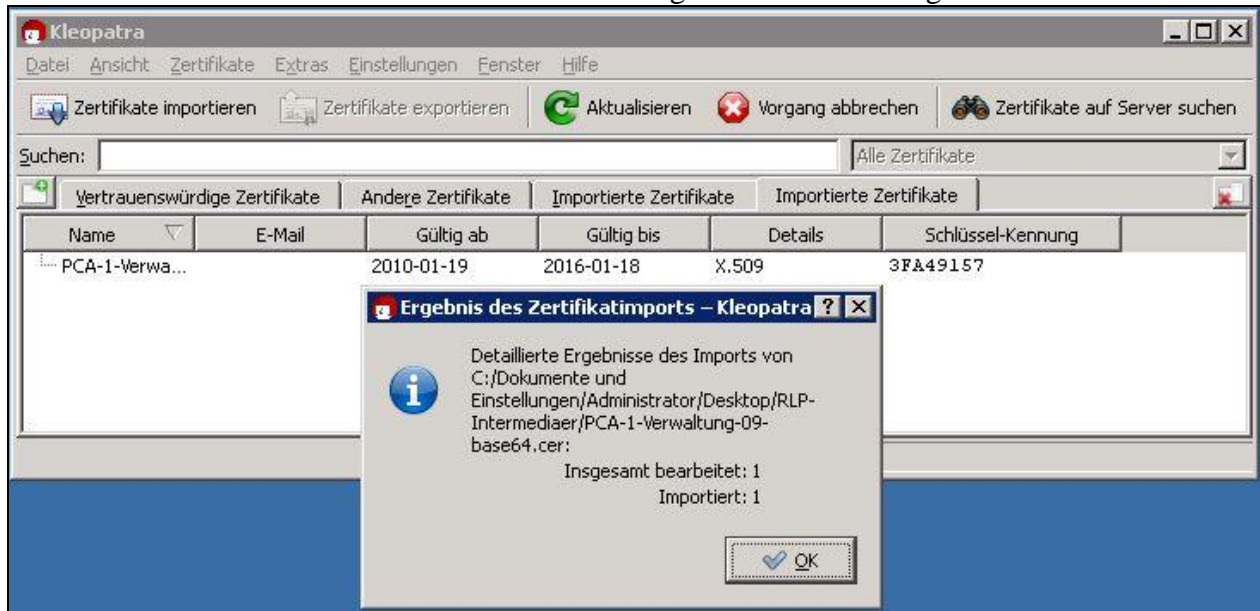

Zunächst wird das Rootzertifikat PCA-1-Verwaltung-09-base64.cer ausgewählt:

Abbildung 28: Import des Rootzertifikats

Ein Rechtsklick auf das Rootzertifikat ermöglicht es, diesem Zertifikat das erforderliche Vertrauen zu erteilen:

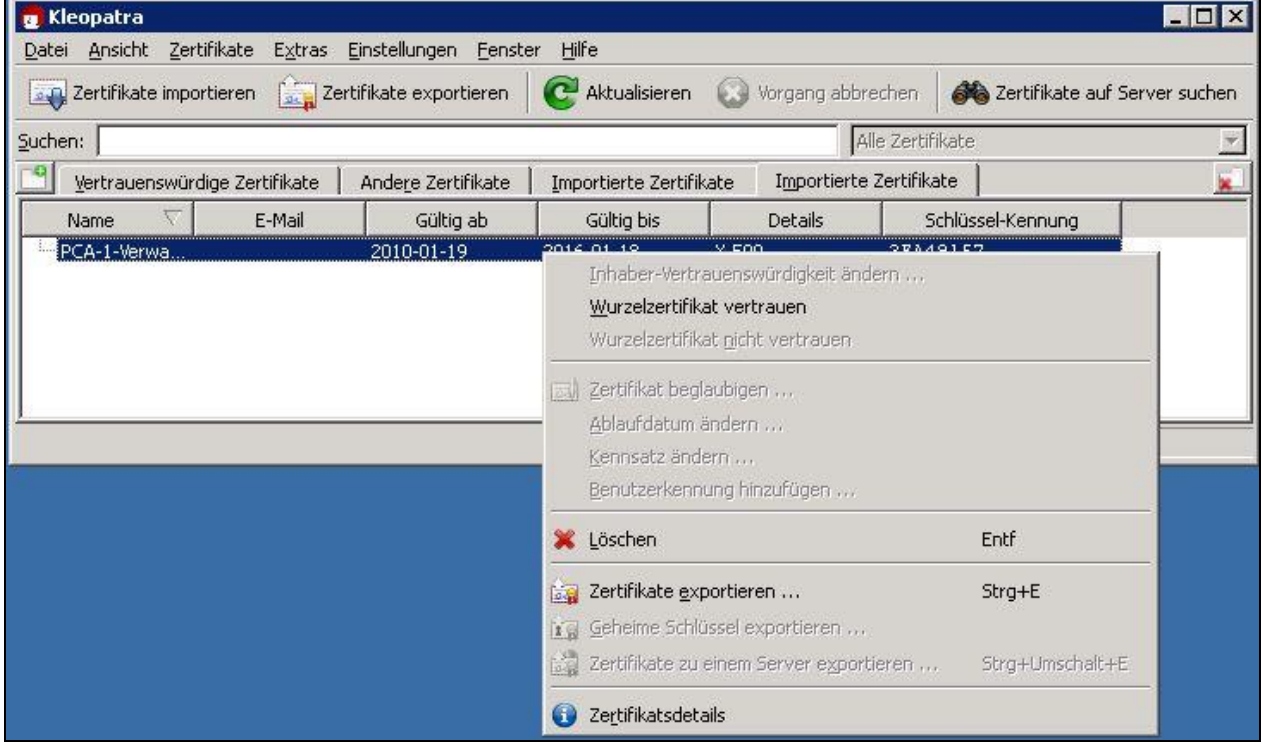

Abbildung 29: Wurzelzertifikat vertrauen

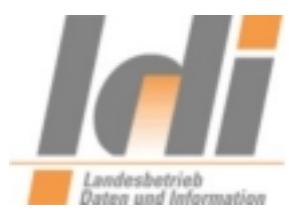

Anschließend ist das Wurzelzertifikat blau hinterlegt:

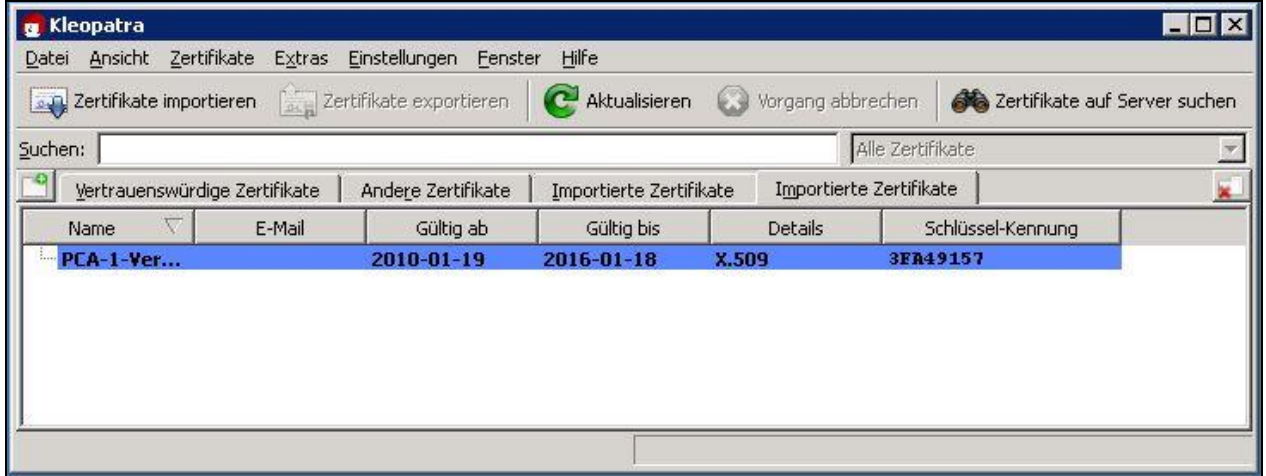

Abbildung 30: Darstellung vertrauenswürdiges Wurzelzertifikat

Nun wird auf dem gleichen Weg das Zwischenzertifikat DOI-CA-2 importiert:

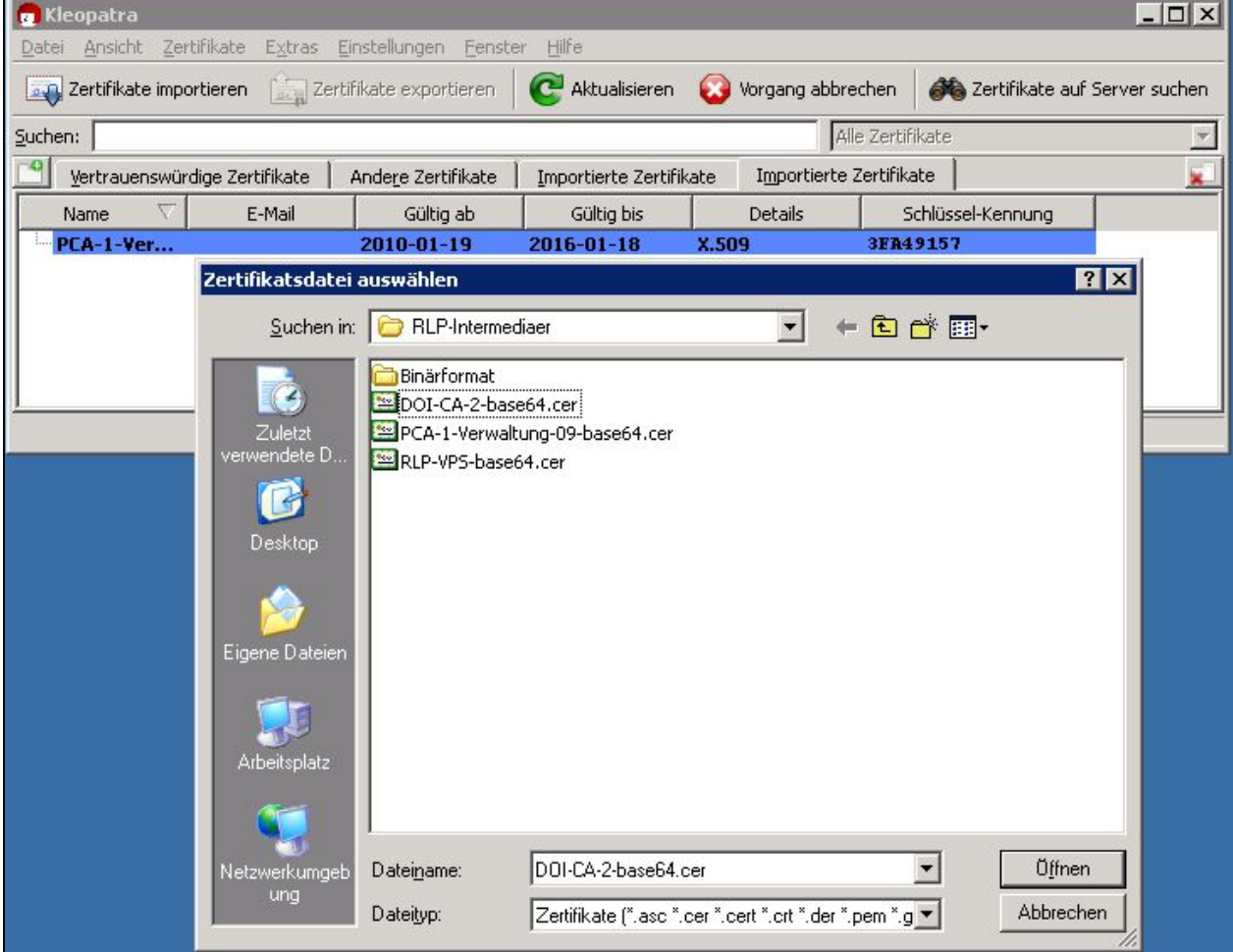

Abbildung 31: Import des Zwischenzertifikats

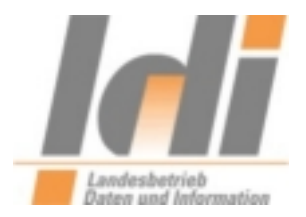

#### Der erfolgreiche Import des Zwischenzertifikats wird wie folgt bestätigt:

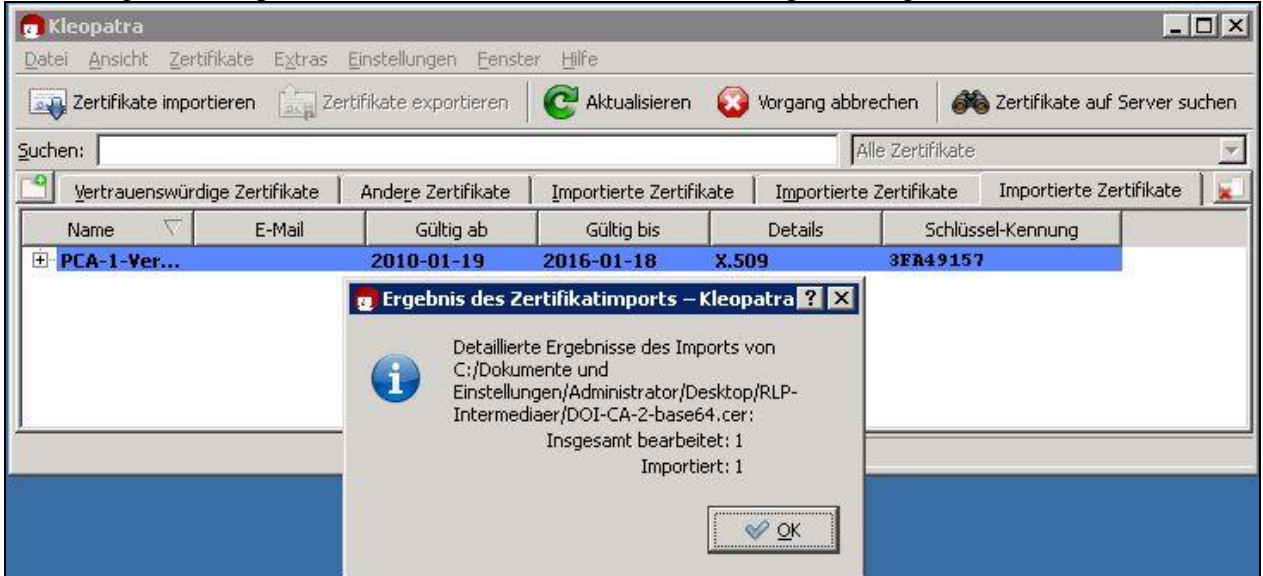

Abbildung 32: Ergebnis des Zwischenzertifikat-Imports

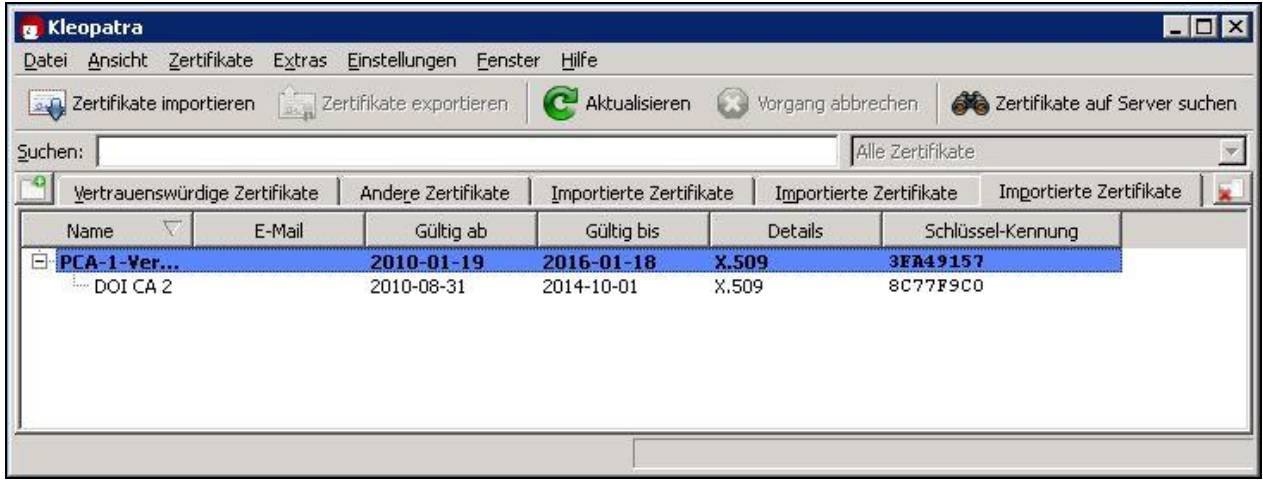

Abbildung 33: Ausgeklapptes Zwischenzertifikat

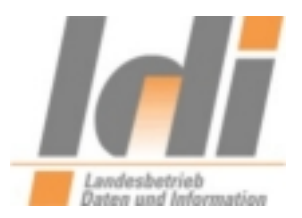

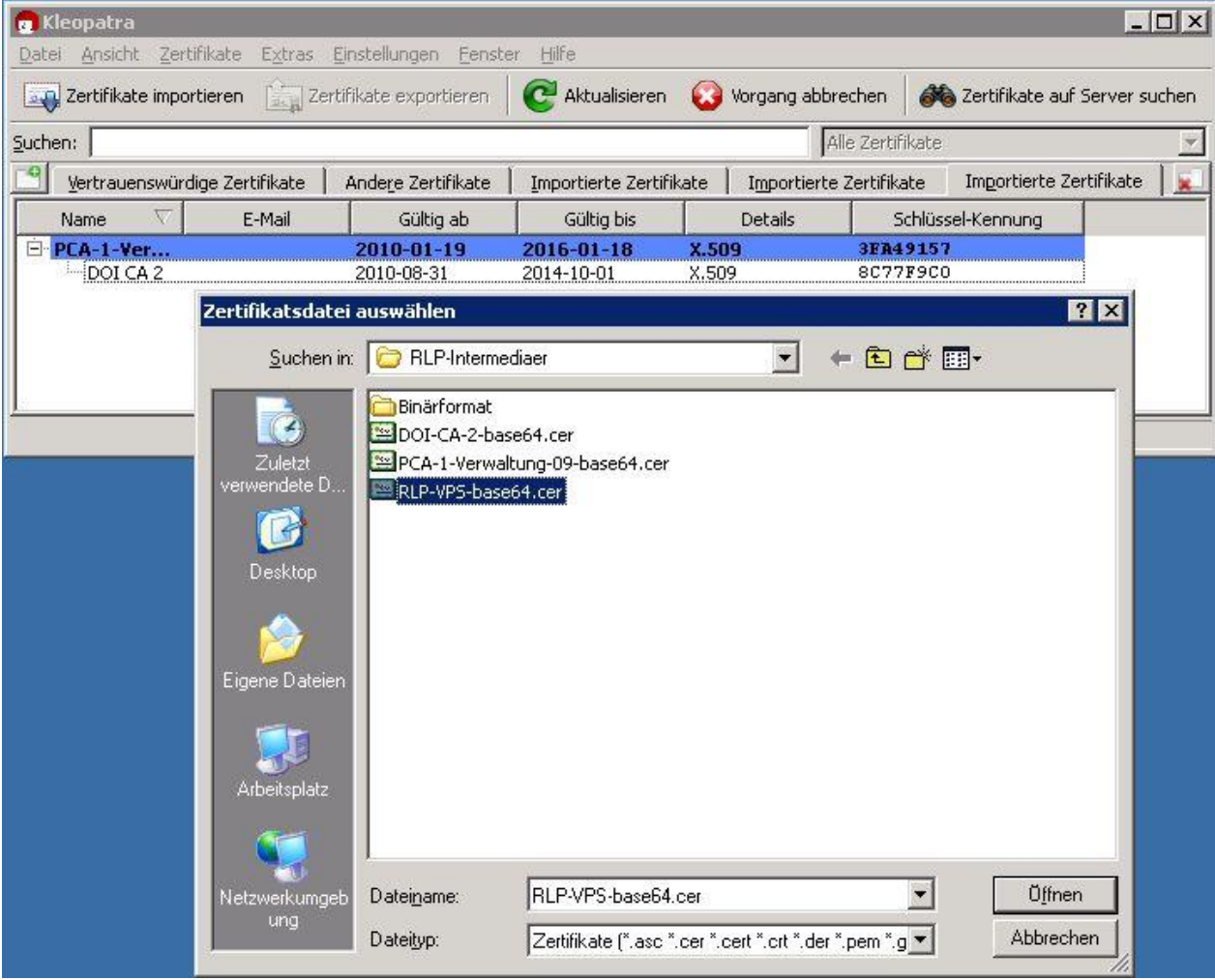

#### Jetzt wird das eigentliche Zertifikat, RLP-VPS, importiert:

Abbildung 34: Import des Zertifikats RLP-VPS

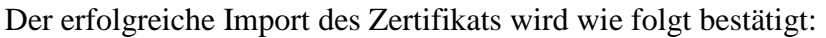

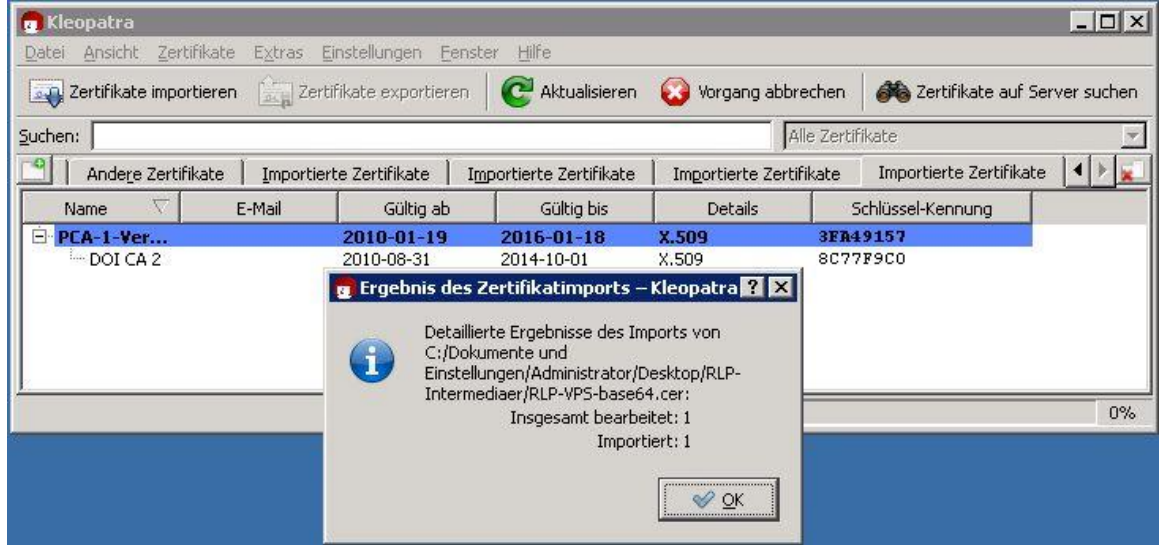

Abbildung 35: Importergebnis für das Zertifikats RLP-VPS

LDI Team A1-eGovernment Seite 23

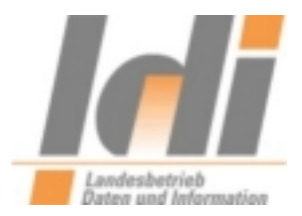

## <span id="page-23-0"></span>*3.3. Verschlüsseln einer Datei*

Es liegt eine zu verschlüsselnde Datei vor:

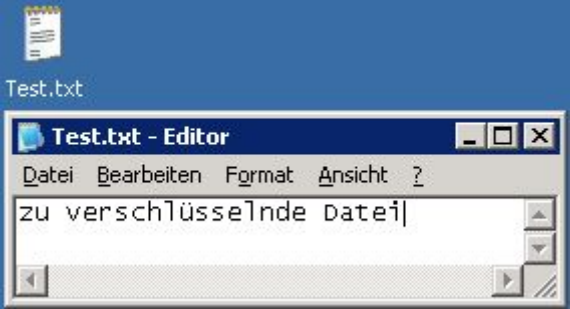

Abbildung 36: Zu verschlüsselnde (Text) Datei

Ein Rechtsklick auf die Datei ermöglicht die Auswahl "Mehr GpgEX Optionen": Dort wird der Unterpunkt "Verschlüsseln" gewählt.

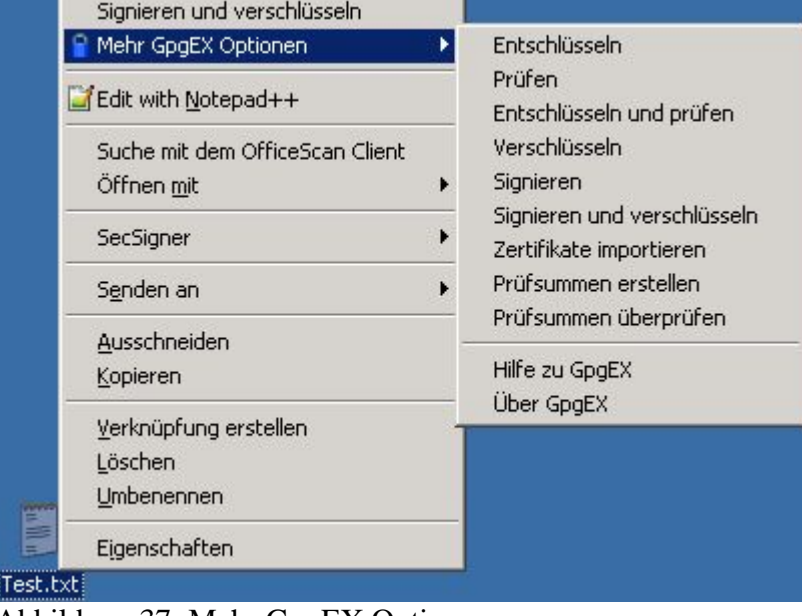

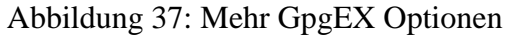

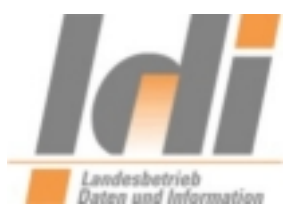

Im folgenden Bildschirm muss die Option "Verschlüsseln" gewählt sein und mit "Weiter" bestätigt werden:

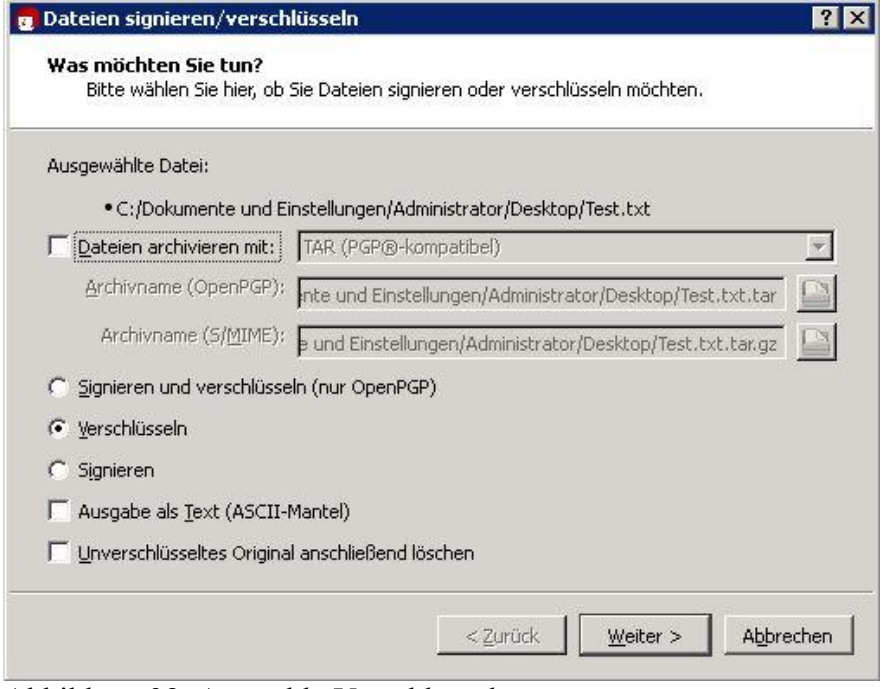

Abbildung 38: Auswahl "Verschlüsseln

Jetzt wird das Zertifikat hinzugefügt und "Verschlüsseln" angeklickt:

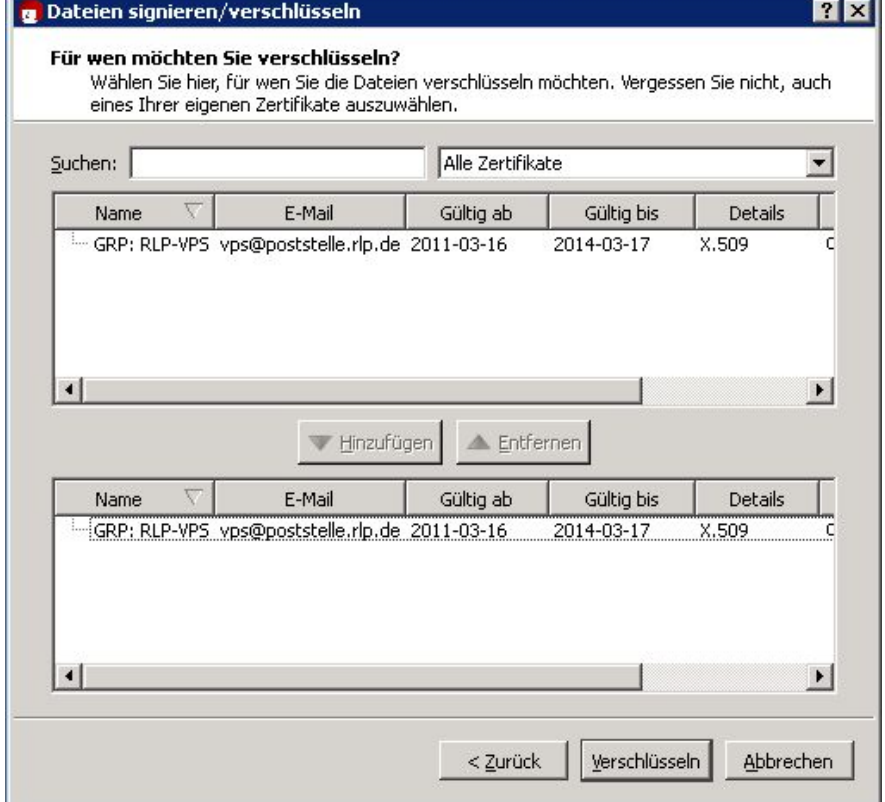

Abbildung 39: Zertifikat hinzufügen und Verschlüsseln

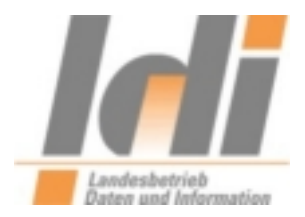

Dieser Hinweis kann mit "Fortsetzen" ignoriert werden:

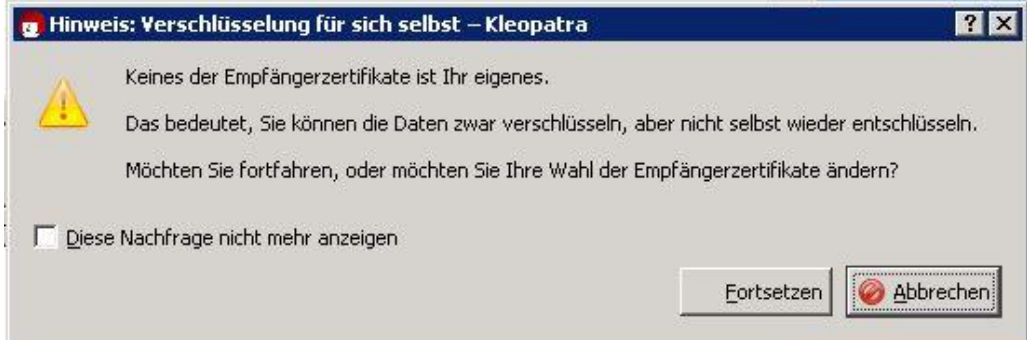

Abbildung 40: Hinweis

Bei Bedarf kann hier auch die Option "Diese Nachfrage nicht mehr anzeigen" aktiviert werden.

Das Ergebnis wird im folgenden Bildschirm dargestellt:

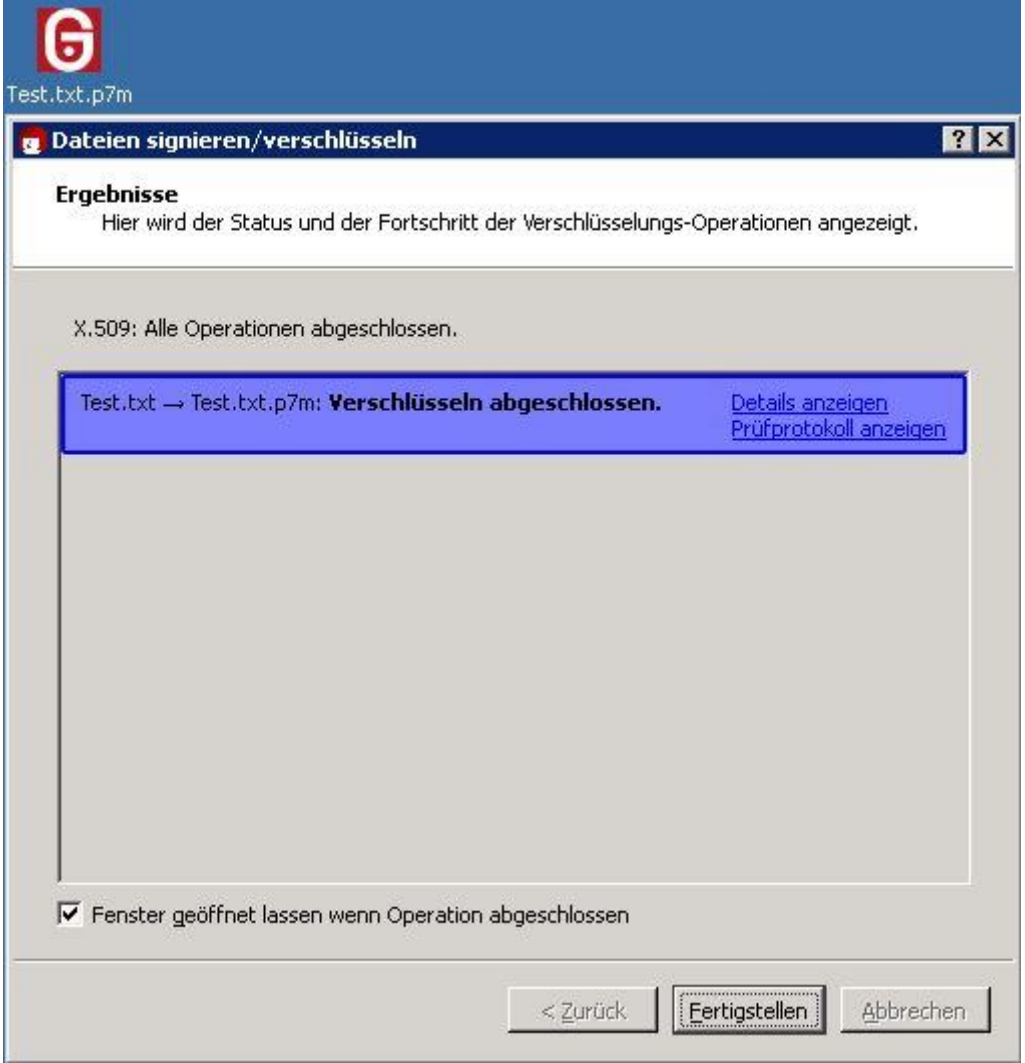

Abbildung 41: Ergebnisdarstellung

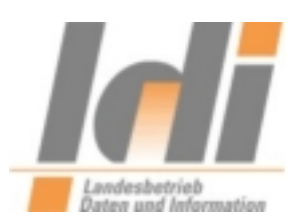

Mit einem Klick auf "Fertigstellen" wird der Vorgang abgeschlossen.

Die verschlüsselte Datei mit der Endung "p7m" können Sie nun an eine E-Mail anhängen, die Sie an eine virtuelle Postfachadresse des Landes Rheinland-Pfalz senden möchten.

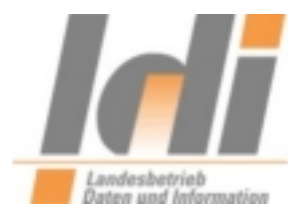

# <span id="page-27-0"></span>**Abbildungsverzeichnis**

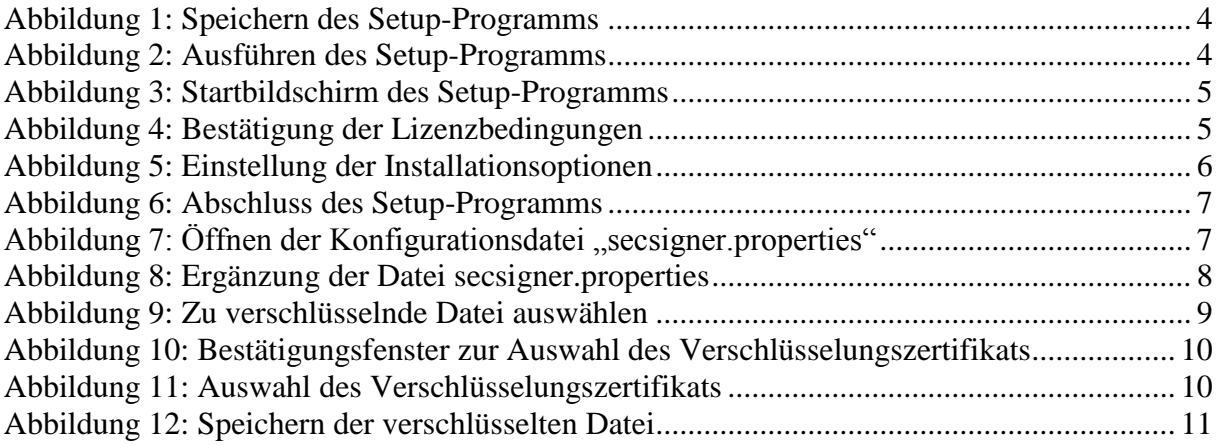